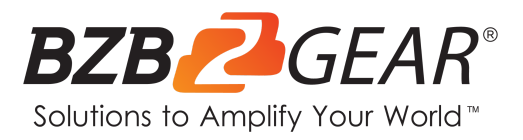

# **BG-ADAMO-4K**

## **4K UHD AUTO TRACKING HDMI 2.0/12G-SDI/USB 2.0/USB 3.0 Live Streaming PTZ Camera with Tally Lights**

## **User Manual**

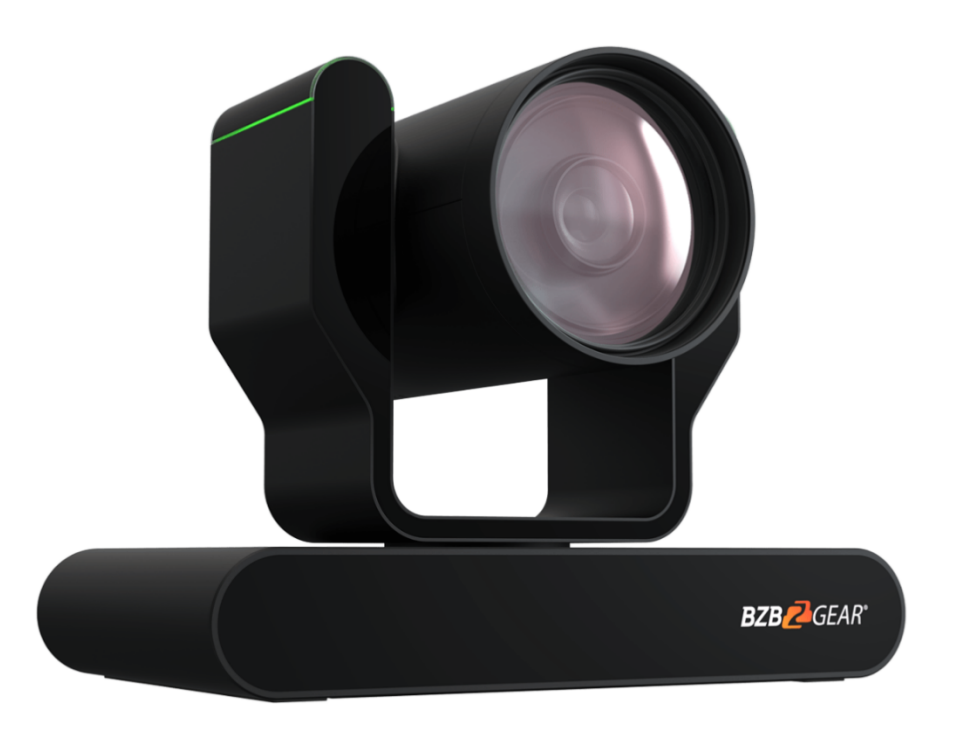

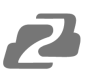

## **Table of Contents**

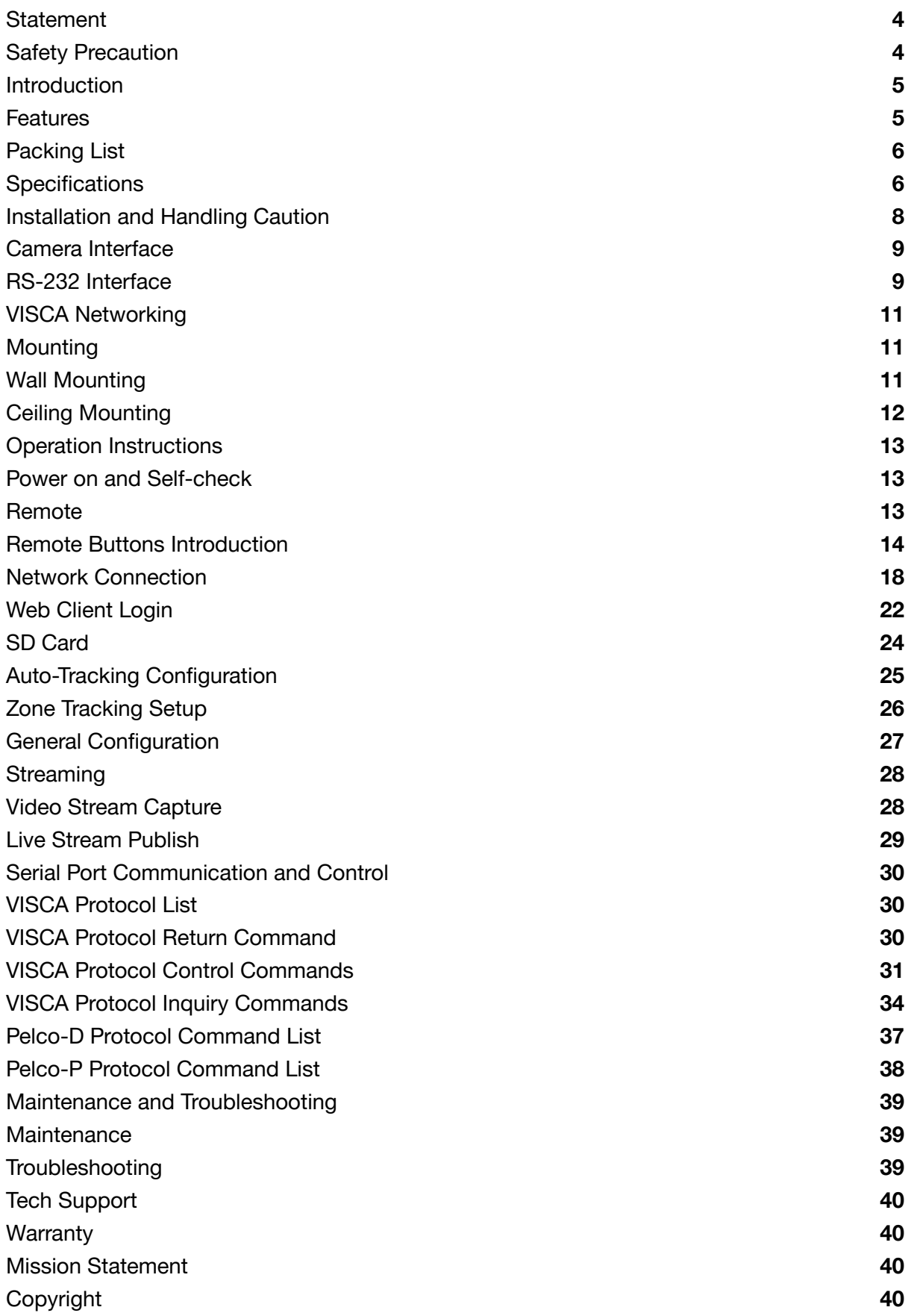

2

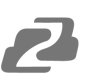

## <span id="page-3-0"></span>**Statement**

Please read these instructions carefully before connecting, operating, or configuring this product. Please save this manual for future reference.

## <span id="page-3-1"></span>**Safety Precaution**

- To prevent damaging this product, avoid heavy pressure, strong vibration, or immersion during transportation, storage, and installation.
- The housing of this product is made of organic materials. Do not expose to any liquid, gas, or solids which may corrode the shell.
- Do not expose the product to rain or moisture.
- To prevent the risk of electric shock, do not open the case. Installation and maintenance should only be carried out by qualified technicians.
- Do not use the product beyond the specified temperature, humidity, or power supply specifications.
- Wipe the lens with a soft, dry cloth when cleaning. Wipe it gently with a mild detergent if needed. Do not use strong or corrosive detergents to avoid scratching the lens and affecting the image.
- This product does not contain parts that can be maintained or repaired by users. Damage caused by dismantling the product without authorization from BZBGEAR is not covered under the warranty policy.
- Installation and use of this product must strictly comply with local electrical safety standards. The power supply of the product is  $\pm$ 12V, and the max electrical current is 2A.
- Electromagnetic fields at specific frequencies may affect the video image. This product is Class A and may cause radio interference in household applications and appropriate measures may be required for proper operation.

## <span id="page-4-0"></span>**Introduction**

The BZBGEAR BG-ADAMO-4K is an ultra-high-definition PTZ camera that delivers 4K resolution video at 60fps Available with either the 12x optical zoom lens with an 80.4° wide-angle, or the 25x optical zoom lens with a 59.2° wide-angle. Featuring USB 2.0, USB 3.0, LAN, HDMI, and 12G-SDI video connections. The 3D noise reduction technology combined with the low-noise CMOS sensor ensures impeccable image clarity. The innovative auto-tracking software is intuitively designed for ease-of-use with two modes (presenter and zone) for exceptional results.

## <span id="page-4-1"></span>**Features**

- **4K UHD Resolution**: The SONY CMOS sensor captures images in resolutions up to 3840x1260 with a frame rate of up to 60fps.
- **Interfaces / Multiple Simultaneous Streaming Outputs**: With a variety of outputs such as HDMI 2.0, 12G-SDI, USB3.0, USB 2.0, and LAN, the ADAMO can simultaneously broadcast multiple streams to multiple outputs.
- **Optical Zoom Lens**: The ADAMO features either a 12X optical zoom 80.4°wide-angle lens or 25X optical zoom 59.2°wide-angle lens.
- **Multiple Audio/Video Compression Standards**: H.264/H.265 video compression is supported by the LAN interface, USB 3.0 supports YUY2, and USB 2.0 supports MJPG, H.264, YUY2, NV12, H.265. USB 3.0 supports YUY2. The A-IN supports AAC audio compression coding.
- **Advanced Auto Focusing Algorithm**: The lens promptly snaps into focus with dependable accuracy and stability.
- **Low Noise and High SNR**: A high SNR (Signal to Noise Ratio) image is achieved using low noise CMOS sensors. The sophisticated 2D and 3D noise reduction technology further reduces the noise while ensuring high image clarity, even in low light.
- **Supported Network Protocol**: ONVIF, GB/T28181, RTSP, RTMP.
- **Control Options:** RS232, RS485, LAN, or IR remote control. Protocols include VISCA, PELCO-P/D, ONVIF, and VISCA over IP.
- **Multiple Presets**: Configure up to 255 presents using the Web GUI, or 10 presents via the IR remote control.
- **● Two Mode Auto-Tracking Software:** Presenter mode continuously tracks keeping the subject perfectly framed. Zone mode holds the frame in predetermined zones. The camera tracks and moves only when the subject has left one zone and entered the next, then holds the frame in the new zone.

## <span id="page-5-0"></span>**Packing List**

- 1 x BG-ADAMO-4K
- 1 x IR Remote Control
- 1 x 12V/1.5A Power Supply

## <span id="page-5-1"></span>**Specifications**

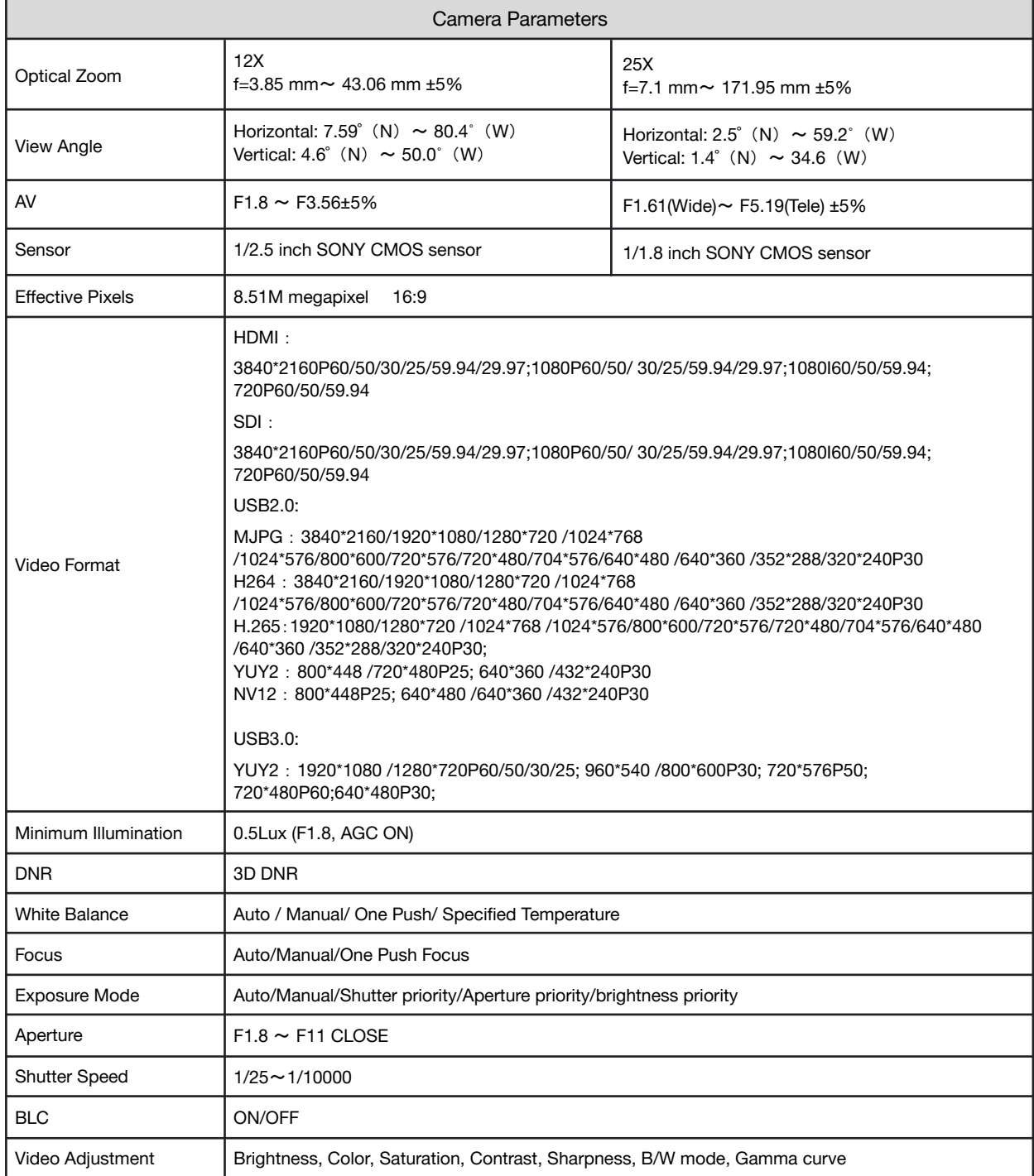

- 1 x RS232 Control Cable
- 1 x User Manual

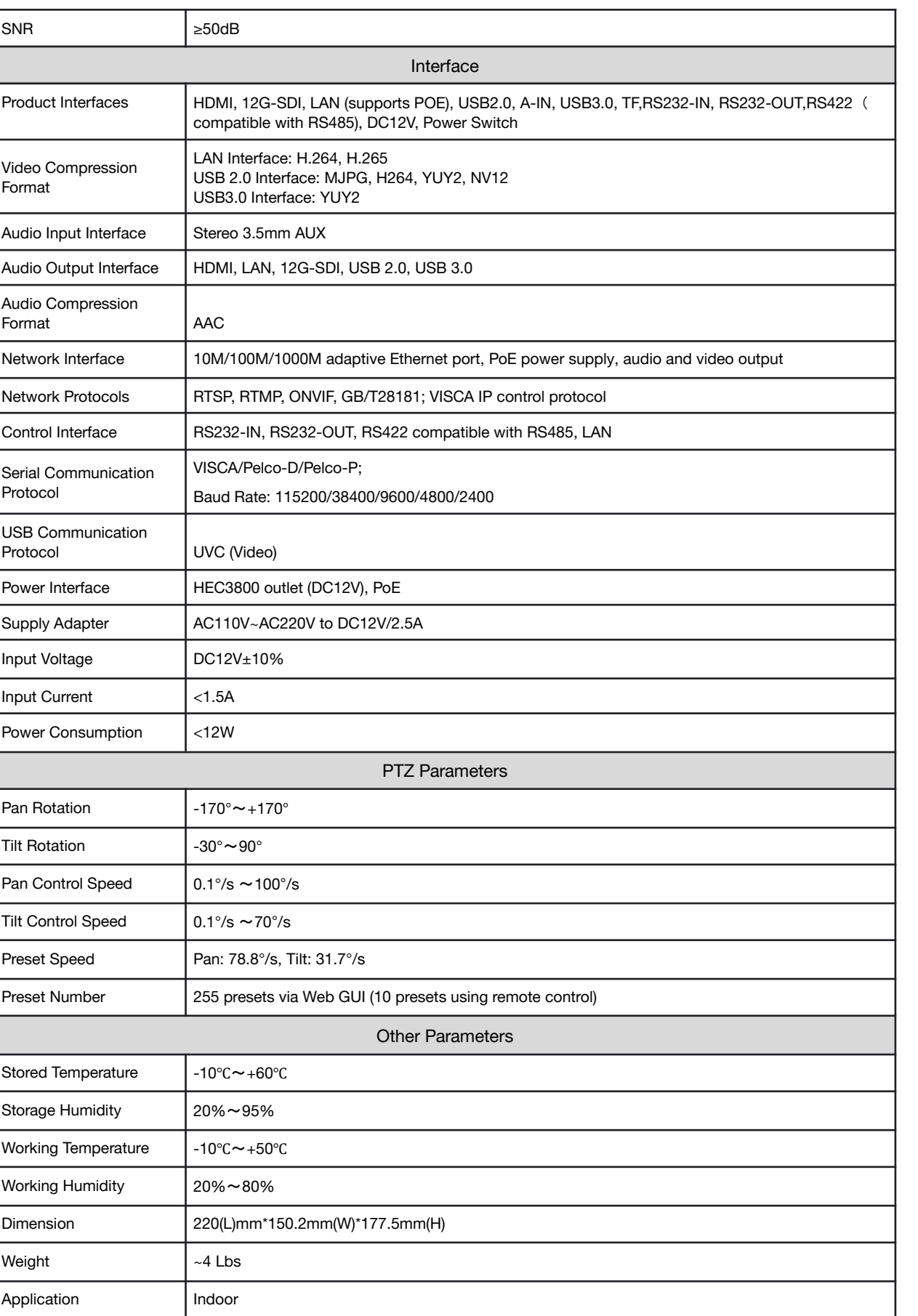

 $\mathcal{Z}$ 

**Address:** 830 National Drive #140, Sacramento, CA 95834, USA **· Tel:** +1(888)499-9906 **· Email:** support@bzbgear.com 7

## <span id="page-7-0"></span>**Installation and Handling Caution**

- Do not manually rotate the camera head as it could cause mechanical failure.
- Place the camera on a stable table or horizontal surface. Installing on a slanted surface will result in a slanted image.
- Do not place obstacles within the camera's rotation circumference.
- For proper operation and synchronization, do not power the camera on until the cable installation has been completed.

## <span id="page-7-1"></span>**Camera Interface**

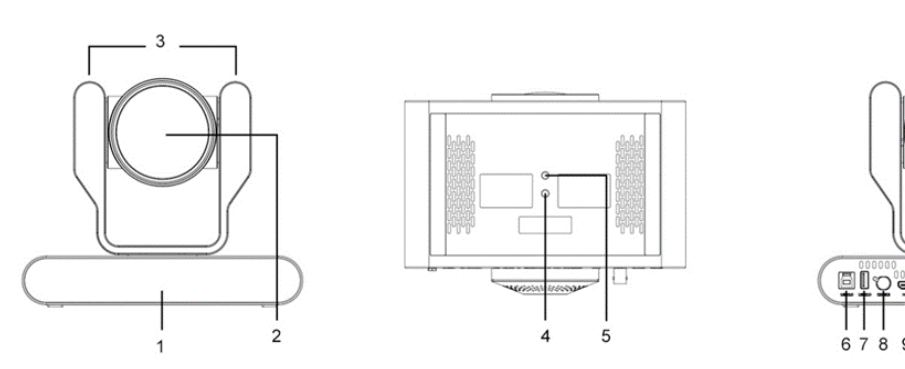

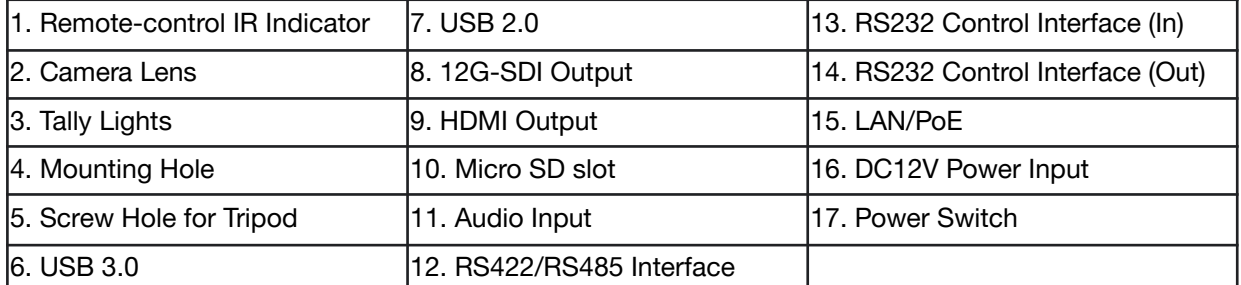

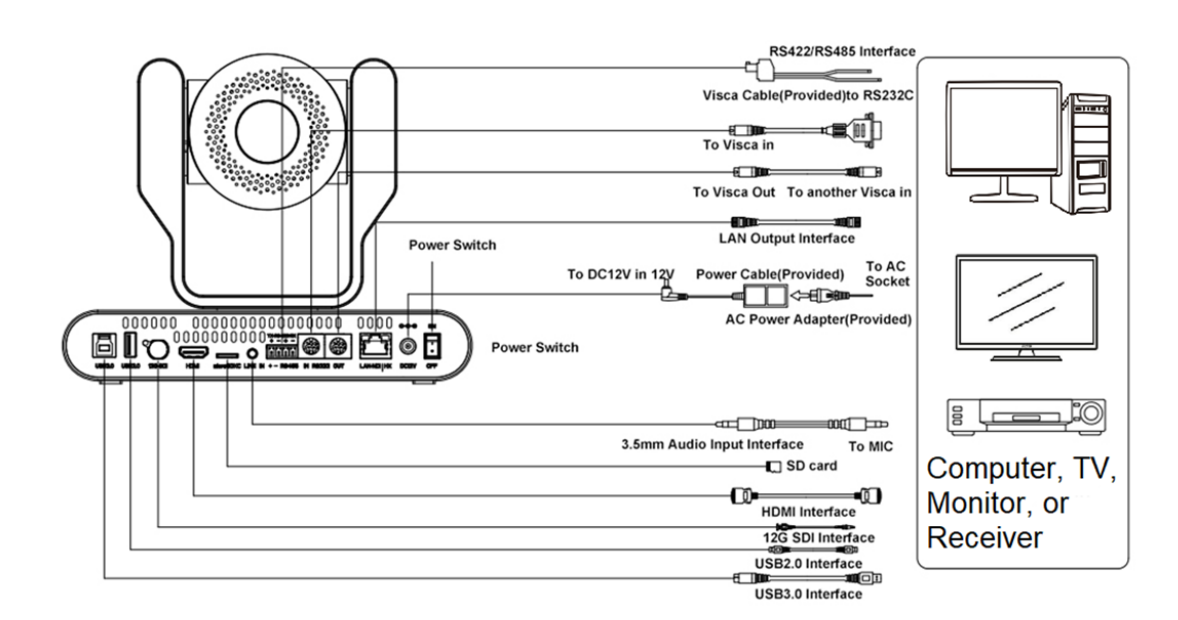

#### <span id="page-8-0"></span>**RS-232 INTERFACE**

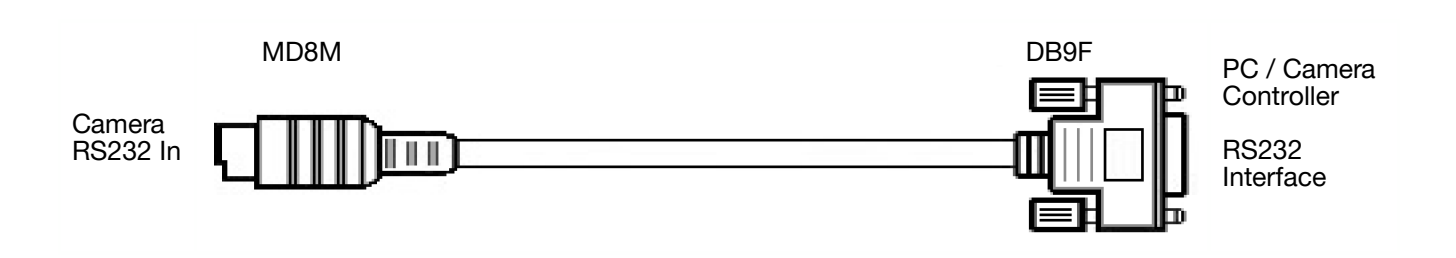

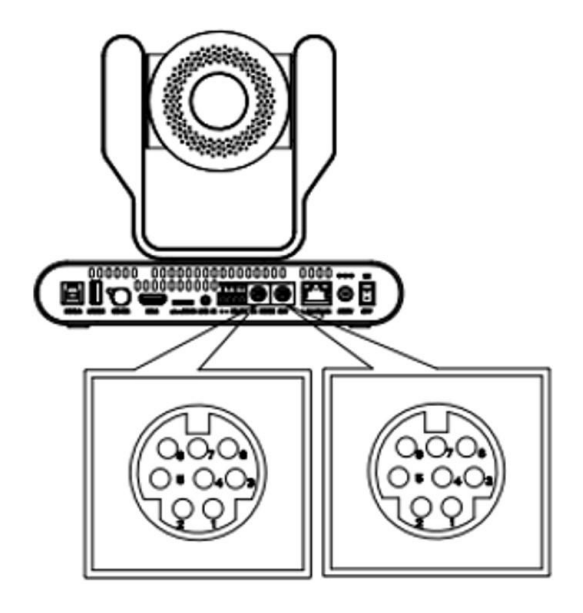

RS-232 Mini-DIN 8-pin Port Definition

Connection to PC or Camera Controller

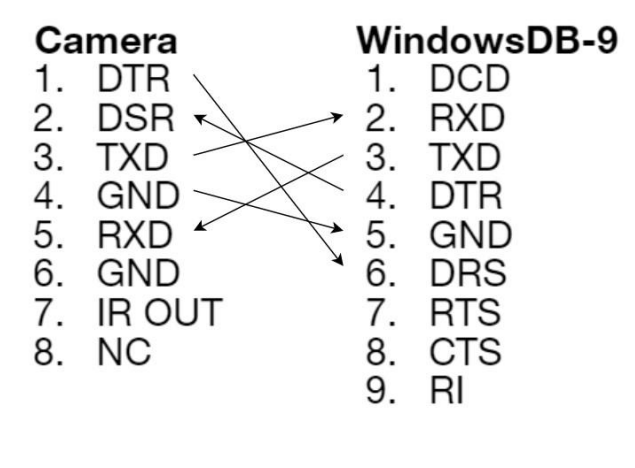

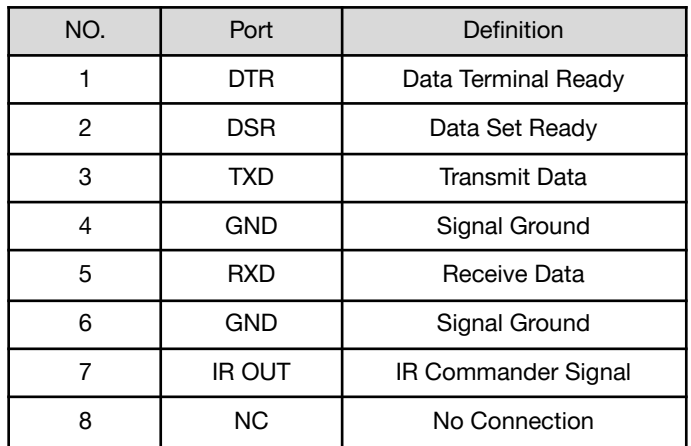

RS-232 (BD9) Port Connections

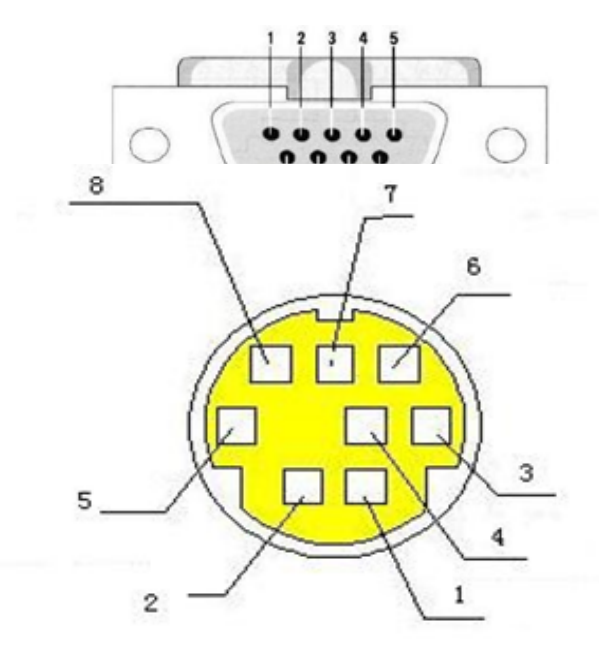

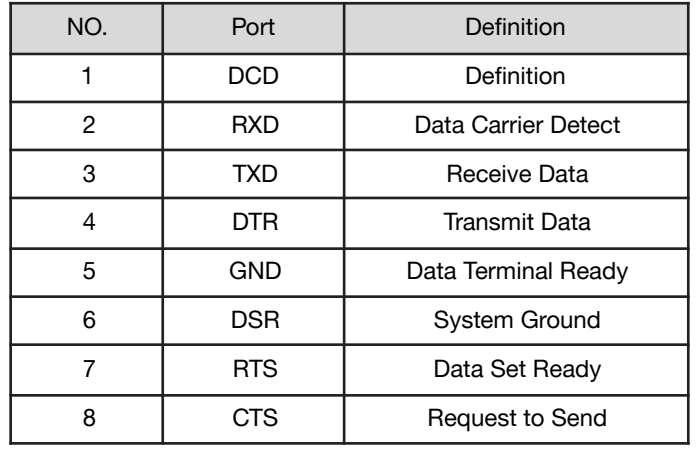

## **VISCA Networking**

<span id="page-9-0"></span>Camera cascade connection

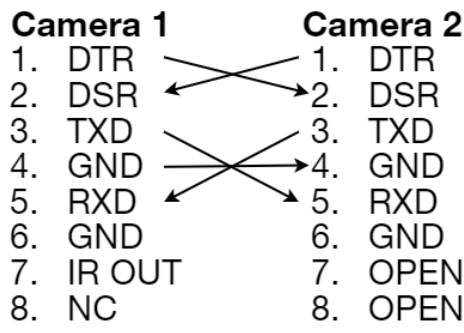

## <span id="page-10-0"></span>**Mounting**

Note: Ceiling or wall mounting brackets should be mounted to a wooden or concrete wall. Mounting to plasterboard is not recommended for safety reasons.

## <span id="page-10-1"></span>**Wall Mounting**

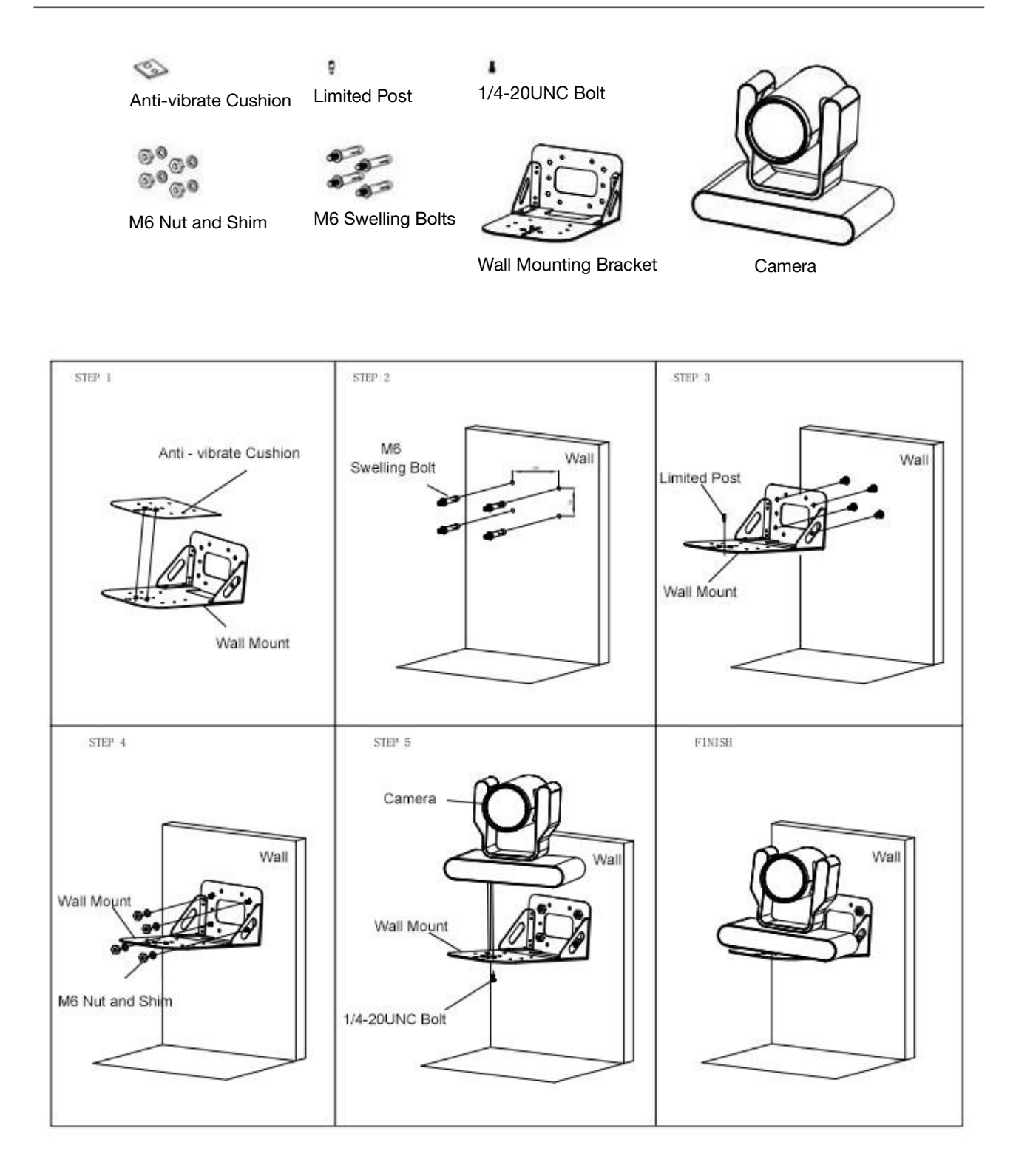

## <span id="page-11-0"></span>**Ceiling Mounting**

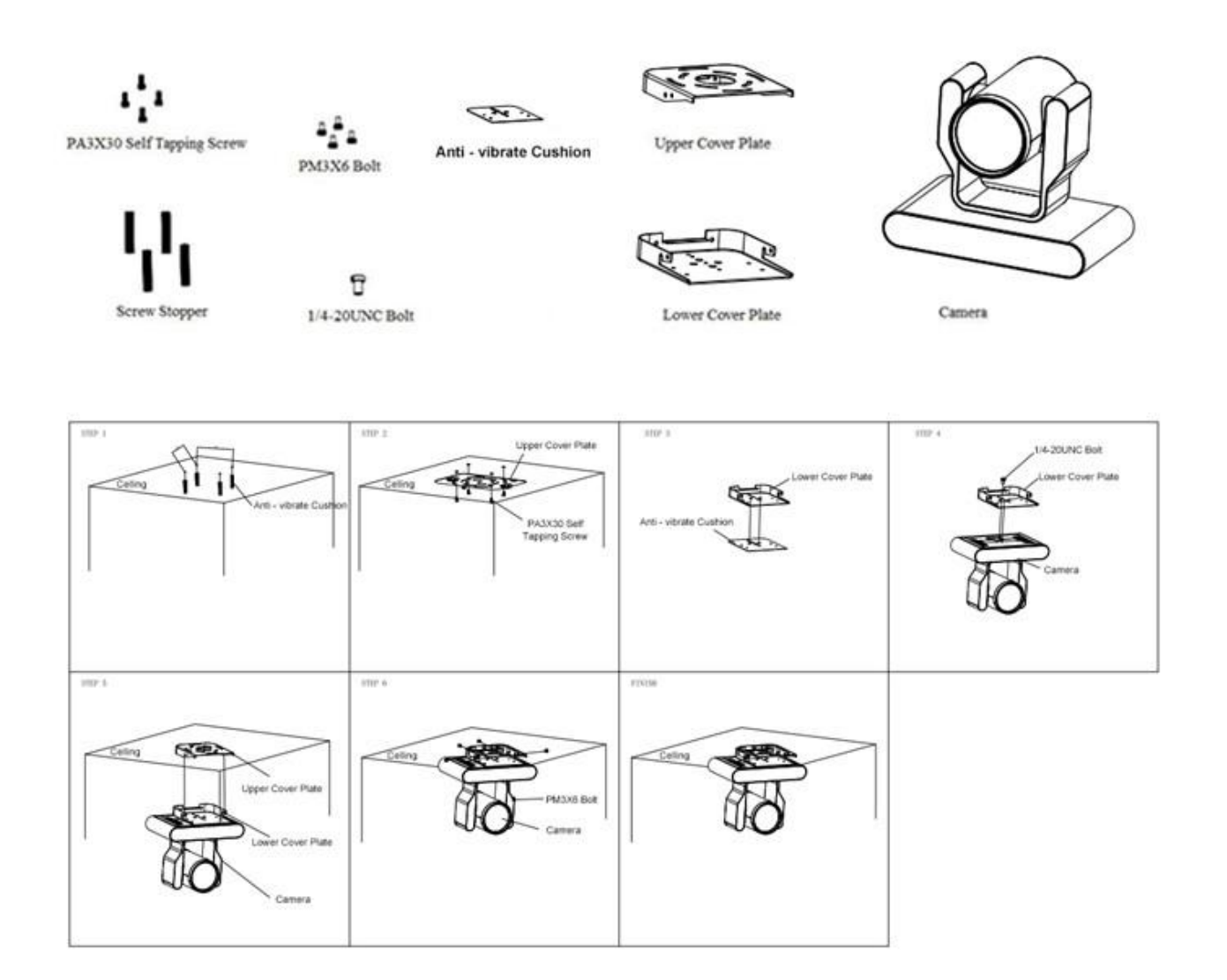

## <span id="page-11-1"></span>**Operation Instructions**

#### <span id="page-11-2"></span>**POWER ON AND SELF-CHECK**

- 1. Power-on: Connect the DC12V power adaptor to the power supply socket on the back of the camera. or connect to a PoE enabled network switch using a category cable.
- 2. Camera Self-checking: The remote-control IR indicator and tally lights will flash when powered on. The camera will pan-tilt to the lowest left position, then return to the HOME position (both the horizontal and vertical positions are in the middle). The lens/zoom will move through its complete range. Once the remote-control IR indicator and tally lights stop flashing, the self-check has been completed.

Notes:

- 1. After the power-on and self-check, the camera will automatically return to the preset 0 position.
- 2. The factory default address for the IR remote-control is #1.

#### <span id="page-12-0"></span>**REMOTE**

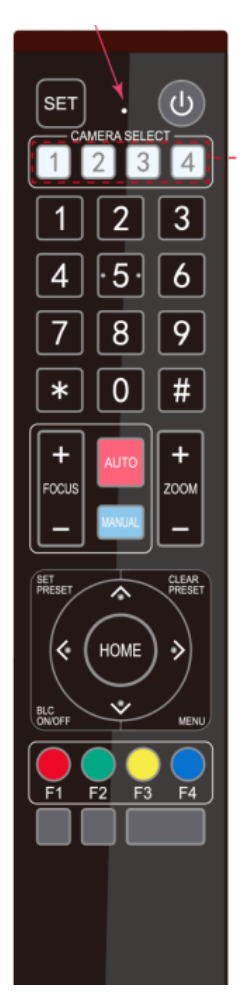

One-to-One Code Matching:

Out of the box the remote is automatically paired with the camera. Should the camera need to be re-pair with the remote, perform the steps below.

- 1. Press the "set" and " \* " keys combined for 3 seconds. The LED indicator will start flashing.
- 2. The camera will receive the signal and power on if not already on.
- 3. The LED indicator will turn off if the code matching is successful.

If the one-to-one code matching has failed, the LED indicator will flash for 20 seconds and turn off. The camera will stop code matching and go into sleep mode. Press any key to wake the camera up and reattempt code matching.

#### <span id="page-12-1"></span>**REMOTE BUTTONS INTRODUCTION**

In this manual, "press the button" means a click rather than a "press and hold". Special instructions will be given if pressing and holding the button for more than one second is required. When a button-combination is required, perform the actions in sequence. For example,  $\{\ast\}$ + $\{\sharp\}$ + $\{\vdash\}$  means press " $\{\ast\}$ " first, then " $\{\sharp\}$ " and press " $\{\vdash\}$ " last.

**1. Camera Remote Control Address Setting**

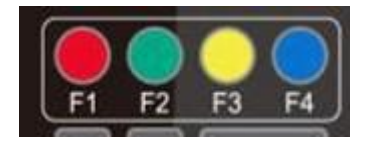

 $\mathbb{N}$  +  $\mathbb{N}$  +  $\mathbb{N}$  +  $\mathbb{N}$  F1 ]: Camera Address No.1  $\mathbb{I}^*$ ]+ $\mathbb{I}$ #]+ $\mathbb{I}$ F2]: Camera Address No. 2  $\mathbb{N}\left\{ \pm\right\} + \mathbb{N}\left\{ \pm 3\right\}$ : Camera Address No. 3  $[\cdot] + [\neq] + [\text{F4}]$ : Camera Address No. 4

#### **2. Camera Selection**

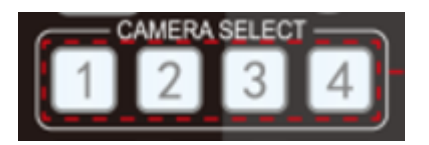

Select the camera's address to control it.

#### **3. Pan/Tilt Control**

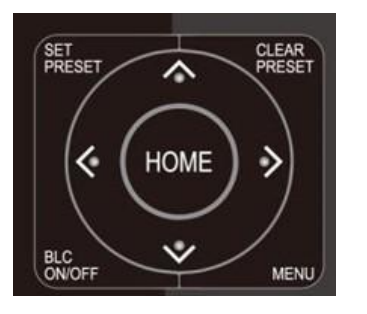

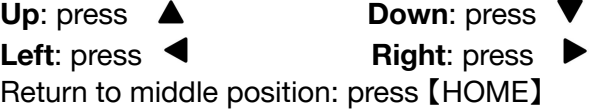

Press and hold the up, down, left, or right button to pan/tilt the camera. The camera will continue to move in the arrow direction until either the button is released or the camera has reached its full range of motion.

#### **4. Focus Control and Zoom**

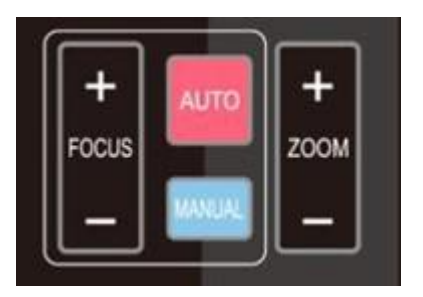

**FOCUS +** (near) : Press to adjust the lens focus. **FOCUS -** (far) : Press to adjust the lens focus. **MANUAL** : Press to enter manual focus mode. **AUTO** : Press to return to auto focus mode. **ZOOM +** : Press to zoom in.

**ZOOM -** : Press to zoom out.

**5. Set and Clear Presets**

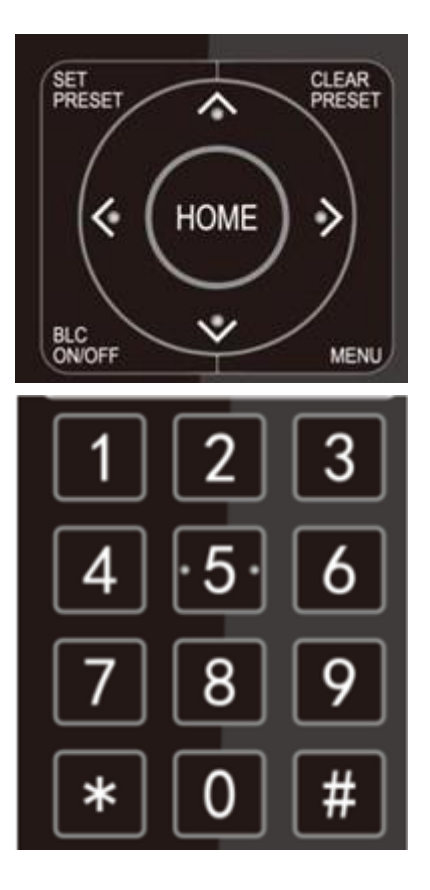

**6. Auto Tracking Buttons**

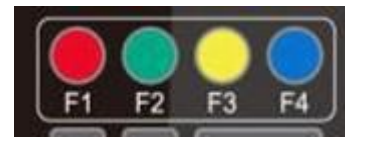

**Set Preset:** Press the【SET PRESET】button, then press the number buttons 0-9 to set the preset positions. **Note:** 10 presets are available via remote control.

**Call Preset:** Press the 0-9 number buttons to call a preset position.

**Clear Preset**: Press the【CLEAR PRESET】button, then press the desired number button to clear its preset position.

**BLC ON/OFF:** Turn on/off the BLC.

**Menu:** Enter/Exit OSD menu or return to the previous menu. **Note:** Pressing the<sup>[#]</sup> key three times in a row will clear all presets.

- **F1:** Turn off auto tracking
- **F2:** Turn on auto tracking
- **F3:** Switch auto tracking modes
- **F4:** Switch auto tracking to follow a different person

#### **7. Key Combinations**

 $[$   $\#$   $\}$  +  $[$   $\#$   $\}$  +  $[$   $\#$   $\}$  : Cancel all preset positions  $[\cdot] + [\cdot] + [3]$ : The menu is set to Chinese  $\mathbb{N}$  +  $\mathbb{N}$  +  $\mathbb{N}$  +  $\mathbb{N}$  = Toggle forward and backward 【#】+【\*】+ Auto : Stop aging mode  $[H] + [H] + [0]$ : Switch video format 4KP60  $[H]+[4]+[2]$ : Switch video format 4KP30  $[H] + [H] + [4]$ : Switch video format 1080P60 【#】+【#】+【6】: Switch video format 1080I60  $[H] + [H] + [8]$ : Switch video format 1080P30  $\{\star\} + \{\sharp\} + \{\mathbf{6}\}$ : Restore factory defaults  $\mathbb{N}$  +  $\{ \text{\#} \}$  +  $\{ \text{4} \}$ : The menu is set to English  $\mathbb{N}\left\{ \mathbf{t}^{\dagger},\mathbf{t}\right\} + \mathbf{A}$ uto: enter aging mode

【\*】+【#】+ Manual: IP, username, password restore to default

- $[H]+[H]+[1]$ : Switch video format 4KP50
- 【#】+【#】+【3】: Switch video format 4KP25
- $[H] + [H] + [5]$ : Switch video format 1080P50
- $[$  # $]$ + $[$  # $]$ + $[$   $7$ ]: Switch video format 1080150
- $[H]+[4]+[9]$ : Switch video format 1080P25
- $[\cdot] + [\cdot] + [1]$ : Enable DHCP
- 【\*】+【\*】+【2】: Disable DHCP
- 【\*】+【\*】+【3】: Display current IP address
- $[\cdot] + [\cdot] + [4]$ : Reboot camera

#### **8. Main Menu**

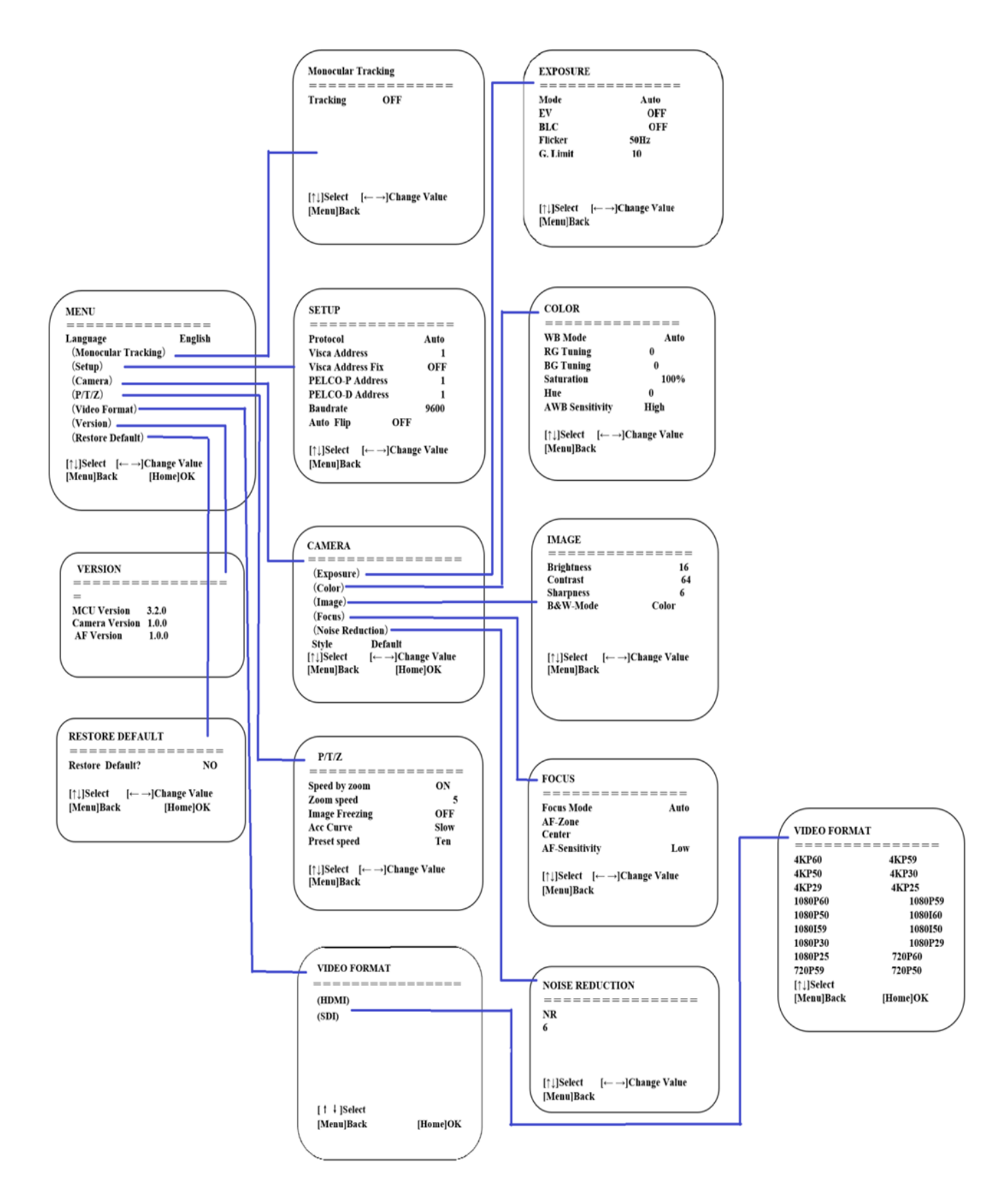

## <span id="page-17-0"></span>**Network Connection**

#### Connection Mode

- **Direct connection**: Connect the camera directly to the computer using an ethernet cable.
- **Internet connection mode**: Connect the camera and computer to a router or switch and access via the local area network (LAN). **Note**: Ensure power and network connections are secured to prevent video issues caused by poor connection quality.

The computer must be on the same subnet as the camera to connect successfully. The device will not be accessible otherwise. The camera's default IP address is 192.168.5.163, therefore the computer must be connected to the 192.168.5.x subnet.

- To connect to the camera, open the Local Area Connection Properties on the computer.
- For Windows users right-click on the internet connection in the lower right hand corner of the desktop. Select "Open Network & Internet Settings".

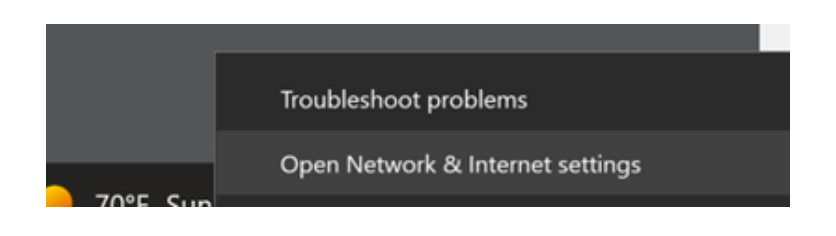

● Select "**Change Adapter Options**"

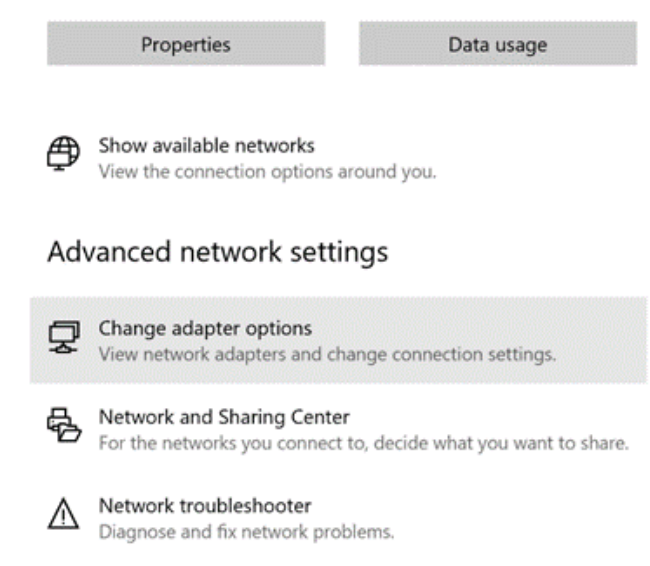

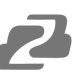

● Right-click on your connection and select "**Status**".

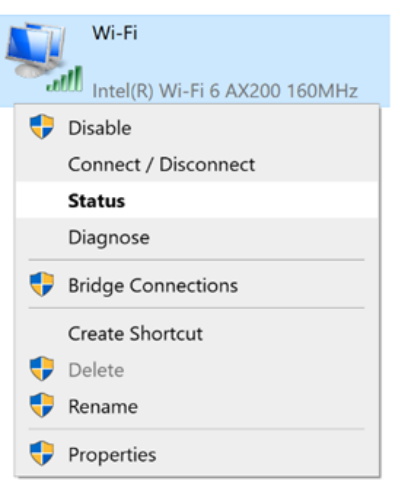

Then click "**B**" Take note of your current IPv4 Address and Default Gateway as you will need this information later. Close the Details and Status windows.

● Right-click on your connection (Wi-Fi or Ethernet) and select "**Properties**".

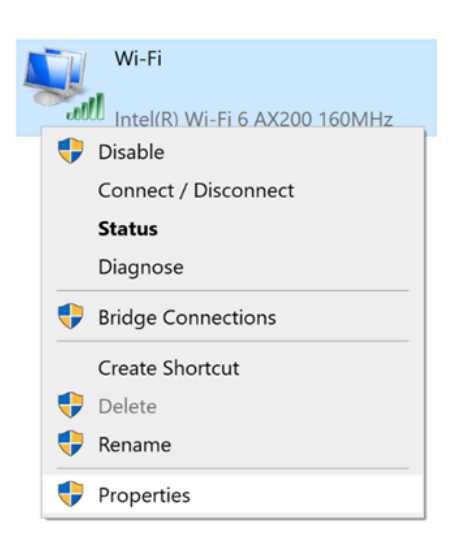

● Select "**Internet protocol version 4 (TCP/IPv4**" as shown below and click "**Properties**".

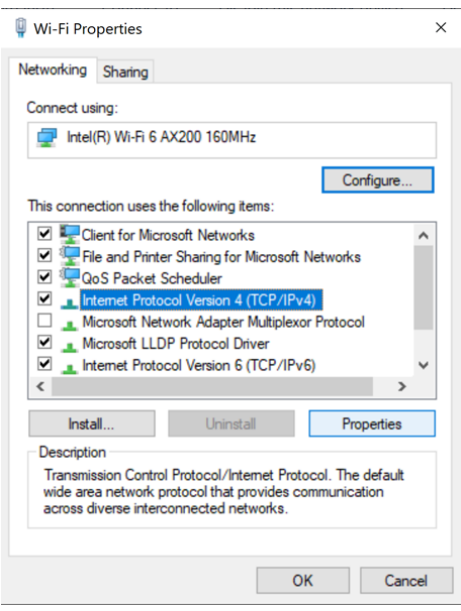

For the following steps refer to the diagram below.

- Click on the bubble for "**Use the following IP address**"
- In the IP address field, enter a non-conflicting IP address on the same subnet as the camera. If there is another device with the same IP address, you will not be able to connect. In the example below uses 192.168.5.200
- In the **Subnet mask** field enter 255.255.255.0
- In the **Default gateway** field type 192.168.5.1
- Leave the DNS fields blank.
- Click "**OK**" to apply the settings.

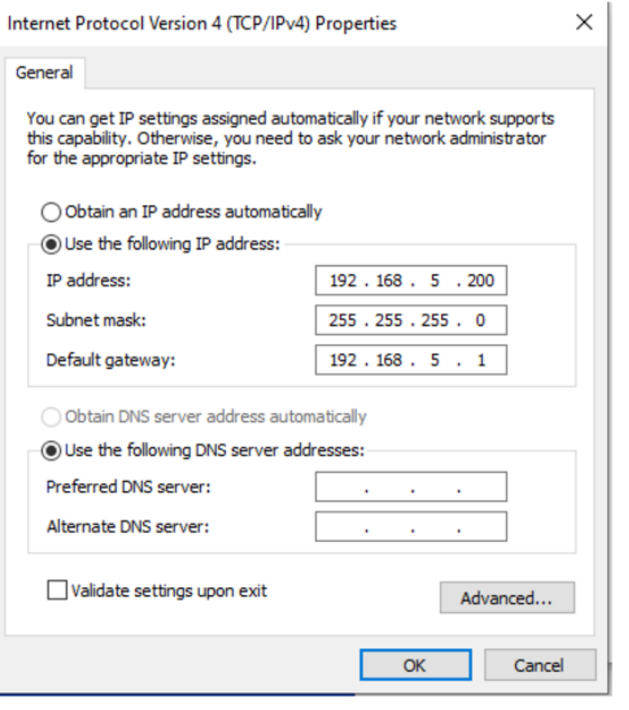

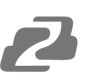

## <span id="page-20-0"></span>**Web Client Login**

- Enter 192.168.5.163 in the address bar of your internet browser and click "Enter". Login as the administrator (Default Username/Password: admin). Users can preview and configure in the Web Client.
- When logged in as a normal user (Default Username/Password: user1 or user2), users can only preview with no options for configuration.

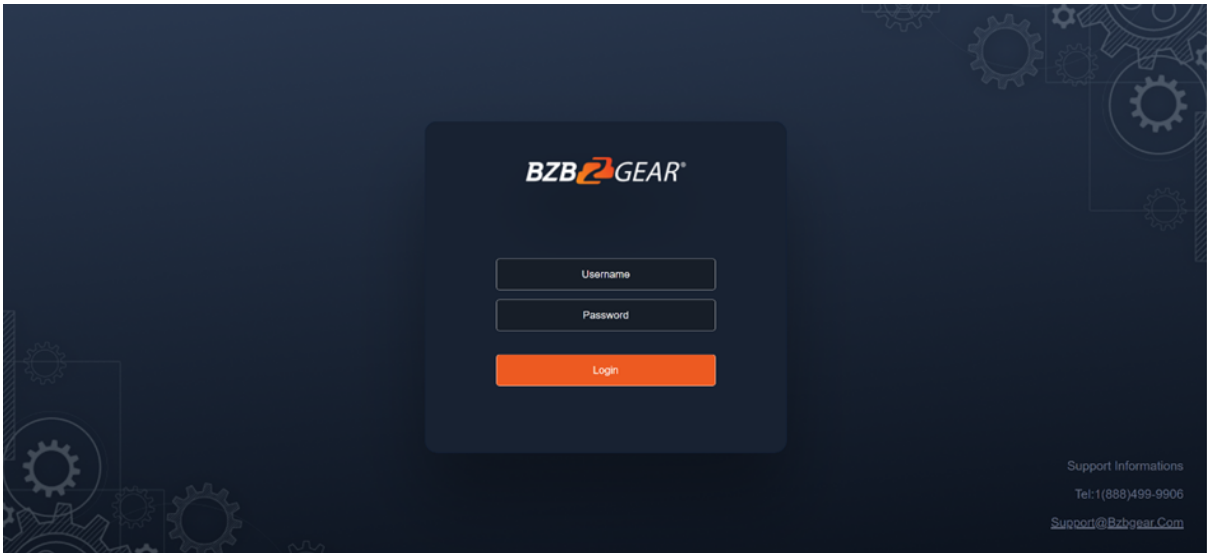

● Navigate to Configuration in the top left corner of the screen. Click "**Ethernet**" on the left-hand side.

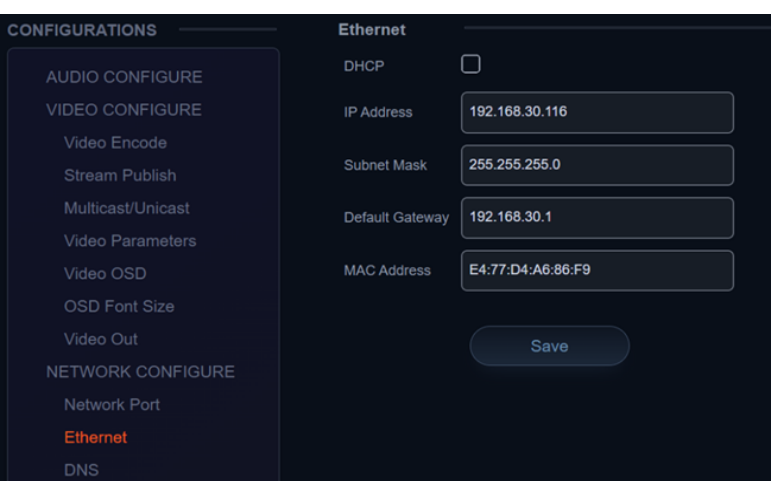

● Enter an unused IP address on your network.

> **Note**: you should have this information from the "Status" and "Details" pages of your internet connection noted above.

- In this example we use 192.168.30.116
- Change the Subnet Mask to 255.255.255.0
- Default gateway of your network
- Click "Save"
- **Reboot the Camera**

Navigate to Configuration -> DNS

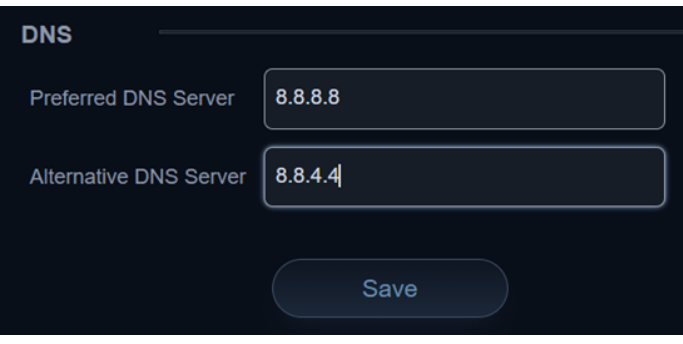

- In the "Preferred DNS Server" type 8.8.8.8
- In the "Alternative DNS Server" type 8.8.4.4
- Click "Save" and reboot the camera once more.
- Once you have completed the camera network setup, repeat the steps on your computer to adjust the "Internet Protocol Version 4 (TCP/IPV4) Properties." Select the bubbles to "Obtain an IP address automatically" and "Obtain DNS server address automatically."

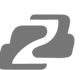

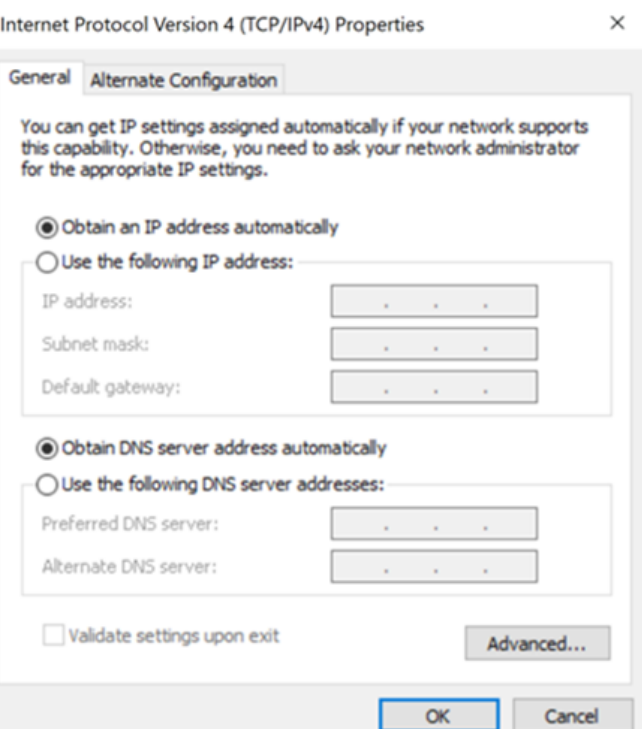

#### **Preview**

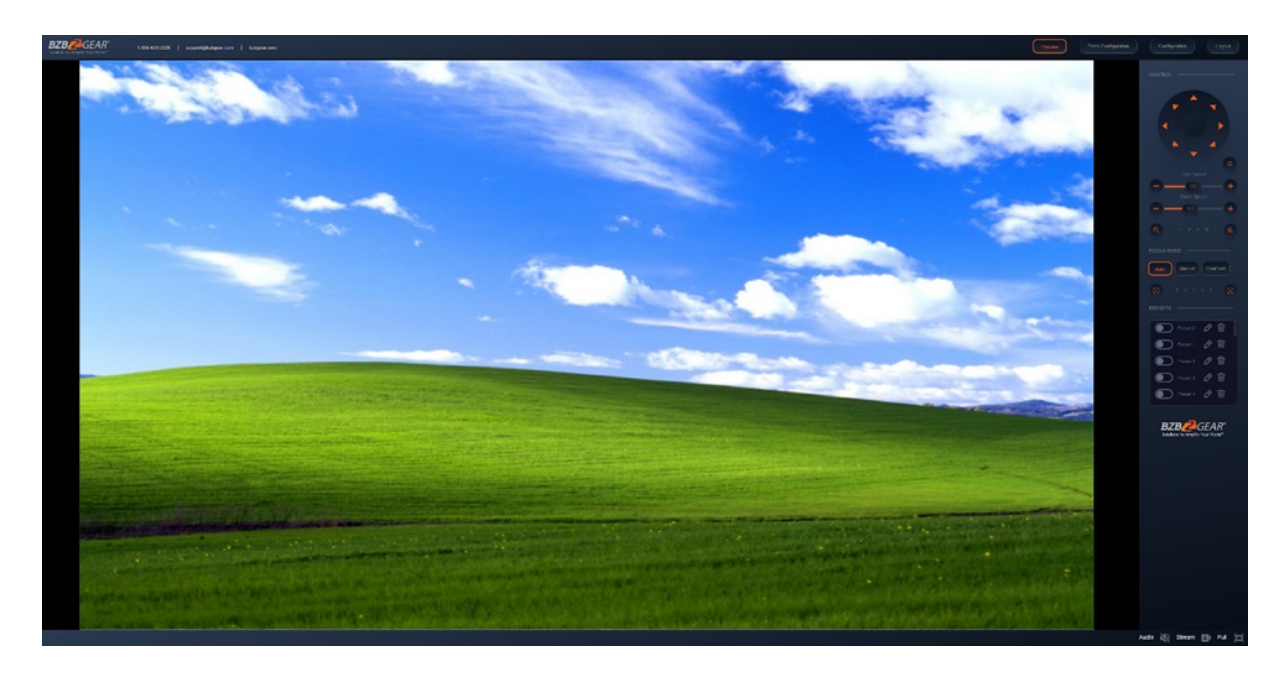

After successfully logging into the management interface, the web portal will enter the video preview interface. In the preview screen, users can control pan/tilt, zoom, focus, video capture, sound, focus, full screen and set the preset position, run, delete and other operations. Recorded video can be saved on an SD Card when one is inserted by using the buttons on the lower left of the interface. Video may also be saved on the computer locally.

**Address:** 830 National Drive #140, Sacramento, CA 95834, USA **· Tel:** +1(888)499-9906 **· Email:** support@bzbgear.com 23

- <span id="page-23-0"></span>The BG-ADAMO only supports FAT32 format. Before recording, ensure the SD card has been formatted.
- Synchronize the time before recording.
- When the video cannot be searched, set the start date to January 1, 1970 while searching.

## <span id="page-23-1"></span>**Auto-Tracking Configuration**

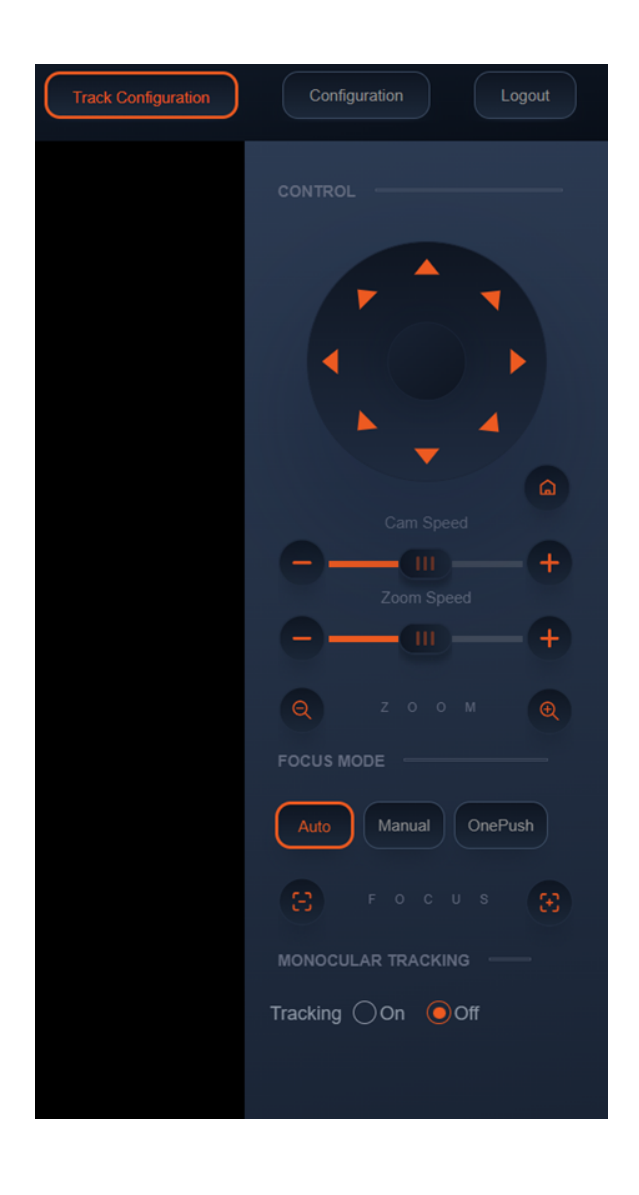

To set up or enable auto-tracking, select "**Track Configuration**" on the top right corner.

Select "**On**" under the option for Monocular Tracking.

You have 2 modes for tracking:

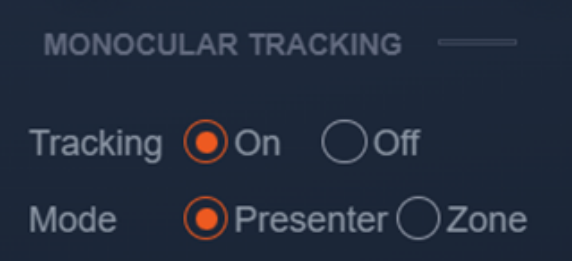

**Presenter:** The camera will continuously follow the subject until either the subject moves beyond the camera's physical range of motion, a new more prominent target is in frame, or the tracking is disabled. The Adamo can accurately track subjects up to 6-7 meters away walking at speeds of up to 5-6 mph.

**Zone**: The camera holds its frame in predetermined zones. The camera tracks and moves only when the subject has left one zone and entered the next, then holds the frame in the new zone. If the subject exits the preset zones entirely, the camera will reset to the first zone. The minimum zone allowance is 2 and the maximum is 4 zones. The zone size limits are -170° $\sim$ +170° horizontal, and -30° $\sim$ +90° vertical.

#### <span id="page-24-0"></span>**ZONE TRACKING SETUP**

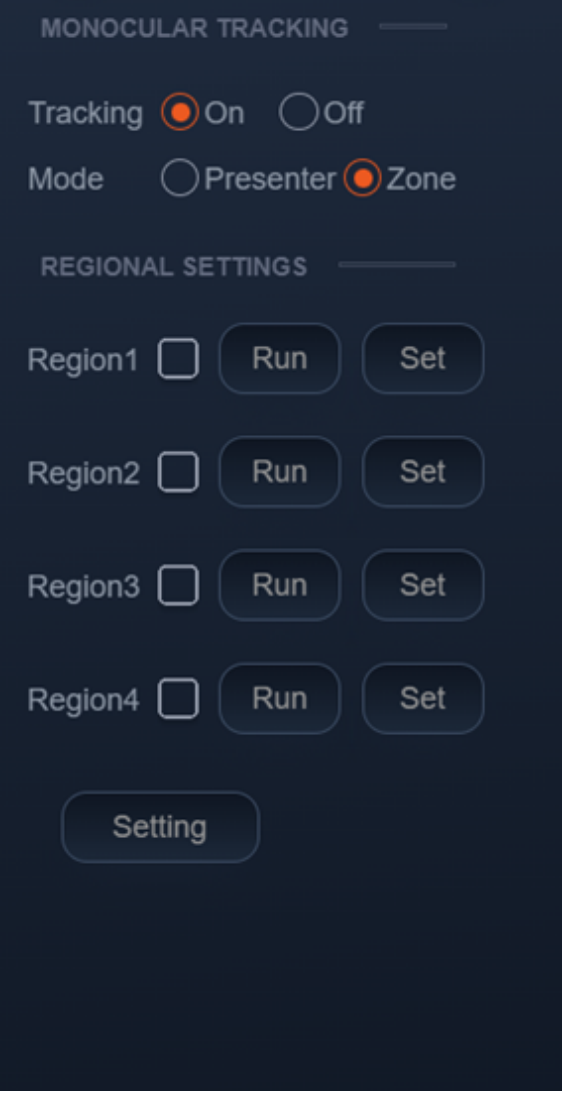

- Zone tracking must be set up using the web interface. However, it can be activated using the remote once the setup process has been completed.
- Using either the remote or web interface, adjust the camera to the desired shot.
- Select "Set" to save the shot on the desired region.
- Preset images will be shown below the preview image.
- Click the Check box on the region to enable tracking for the new zone and to save the preset.
- Perform the steps again for at least 1 more zone (up to 4).

**Note**: Each preset preview image must be continuous from left to right and overlap when setting the tracking regions. See the picture below for an example:

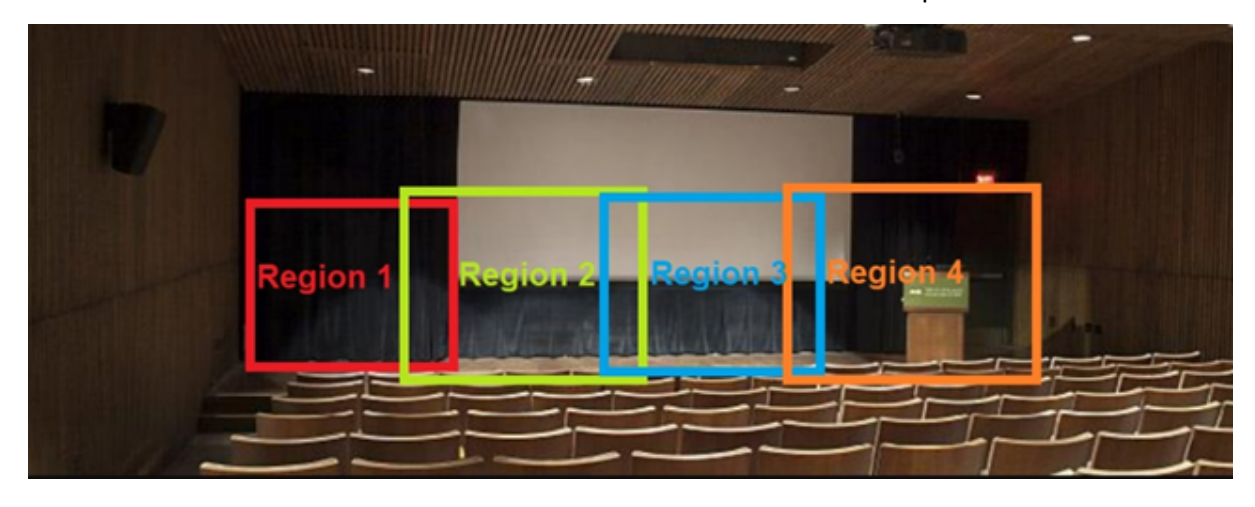

## <span id="page-25-0"></span>**General Configuration**

To access system settings select "**Configuration**" in the top left corner of the web interface.

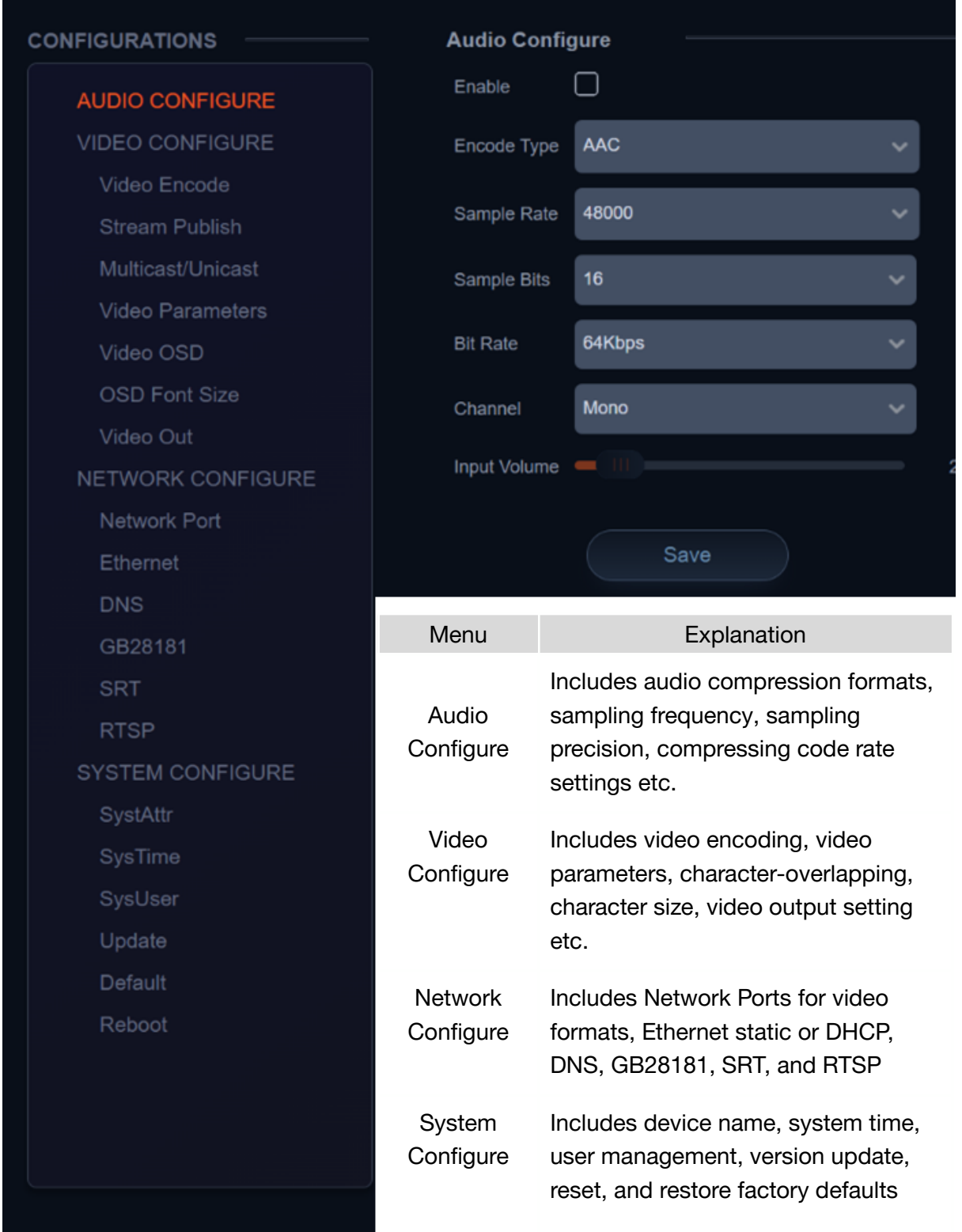

#### <span id="page-26-0"></span>**Streaming**

#### <span id="page-26-1"></span>**VIDEO STREAM CAPTURE**

Navigate to Configuration -> Video Encode

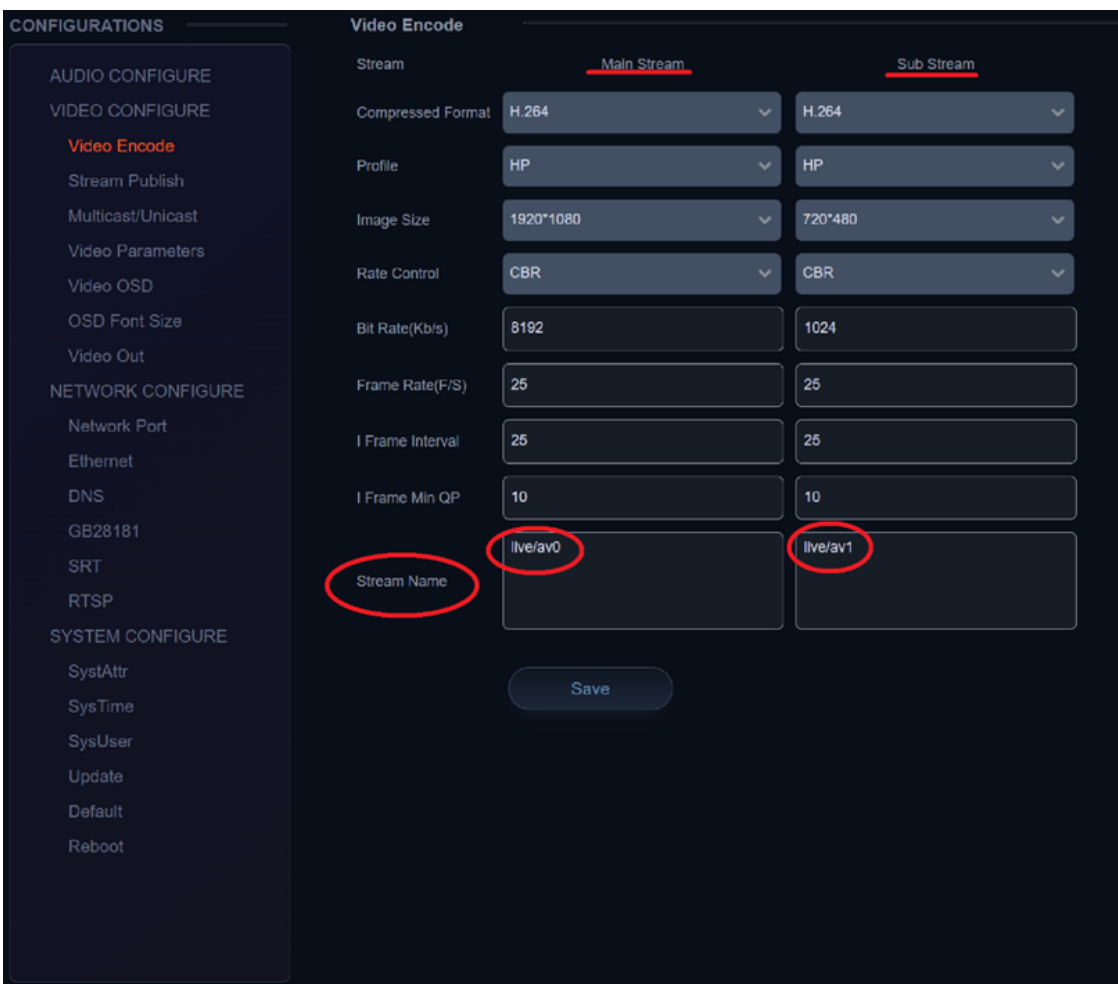

Configure the parameters according to the network environment. **Note**: stream name - live/av0 (live/ XXX)

For example:

The default IP address of the camera is 192.168.5.163. To obtain the RTSP video stream, see below:

rtsp://192.168.5.163:554/live/av0(av0 main stream) rtsp://192.168.5.163:554/live/av1(av1 sub stream)

The default IP address of the camera is 192.168.5.163. To obtain the RTMP video stream, see below:

rtmp://192.168.5.163:1935/live/av0(av0 main stream) rtmp://192.168.5.163:1935/live/av1(av1 sub stream)

#### <span id="page-27-0"></span>**LIVE STREAM PUBLISH**

#### Navigate to Configuration -> Audio Configure

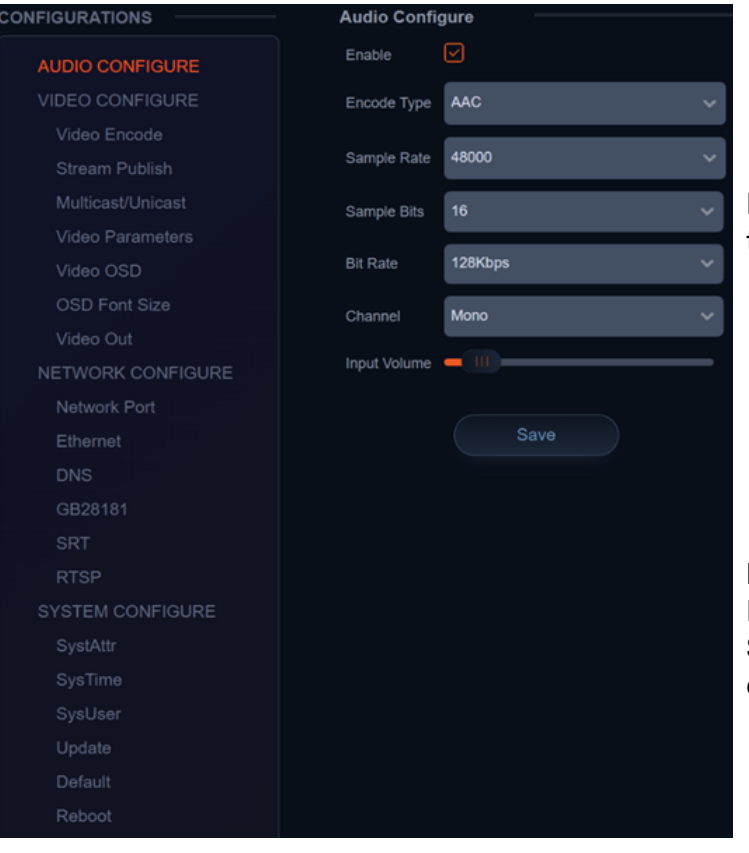

Ensure the check box next to "Enable" is toggled.

- Select AAC as the "Encode Type."
- Change "Bit Rate" to 128Kbps.
- Click Save and Reboot the camera.

**Note**: It may be necessary to adjust the Image Size under "Video Encode" to Live Stream due to bandwidth limitations on certain platforms.

Navigate to Configuration -> Stream Publish

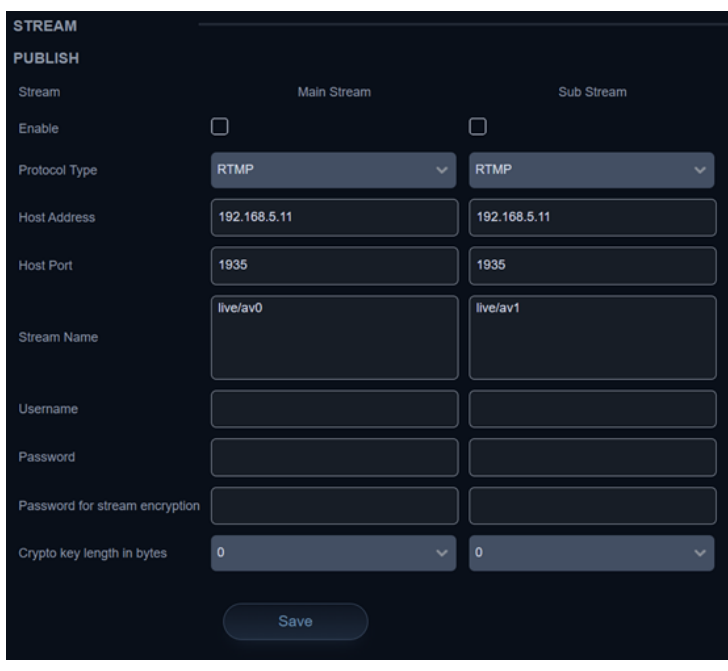

- To push an RTMP stream to a public network, such as Facebook or YouTube, the camera must be connected to a network otherwise it will fail to connect to a server.
- **Host Address**: Server address, domain name, or an IP address.
- **Host Port**: Server default port number (Facebook 443 / YouTube 1935).
- **Stream Name**: Stream key provided by streaming platform.
- **Username and Password:** Leave blank as they are set by the server.
- Click "Save"

## <span id="page-28-0"></span>**Serial Port Communication and Control**

The camera can be controlled through an RS232/RS485 interface. RS232C serial parameters are as follows: Baud rate: 2400/4800/9600/115200 bits / sec; Start bit: 1; data bits: 8; Stop bit: 1; Parity: None

## <span id="page-28-1"></span>**VISCA Protocol List**

#### <span id="page-28-2"></span>**VISCA PROTOCOL RETURN COMMAND**

## Ack/Completion Message Command packet | Note ACK **zo 41 FF** Returned when the command is accepted. Completion z0 51 FF Returned when the command has been executed.

 $z=$  camera address  $+ 8$ 

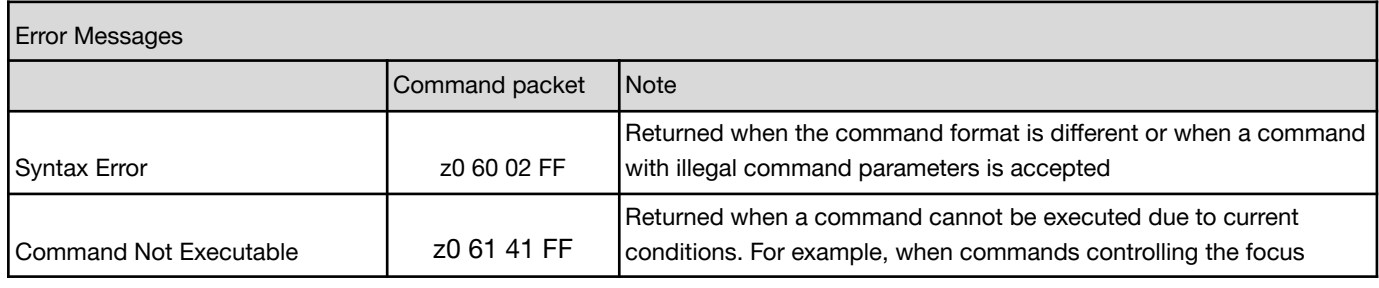

manually are received during auto focus.

2

#### <span id="page-29-0"></span>**VISCA PROTOCOL CONTROL COMMANDS**

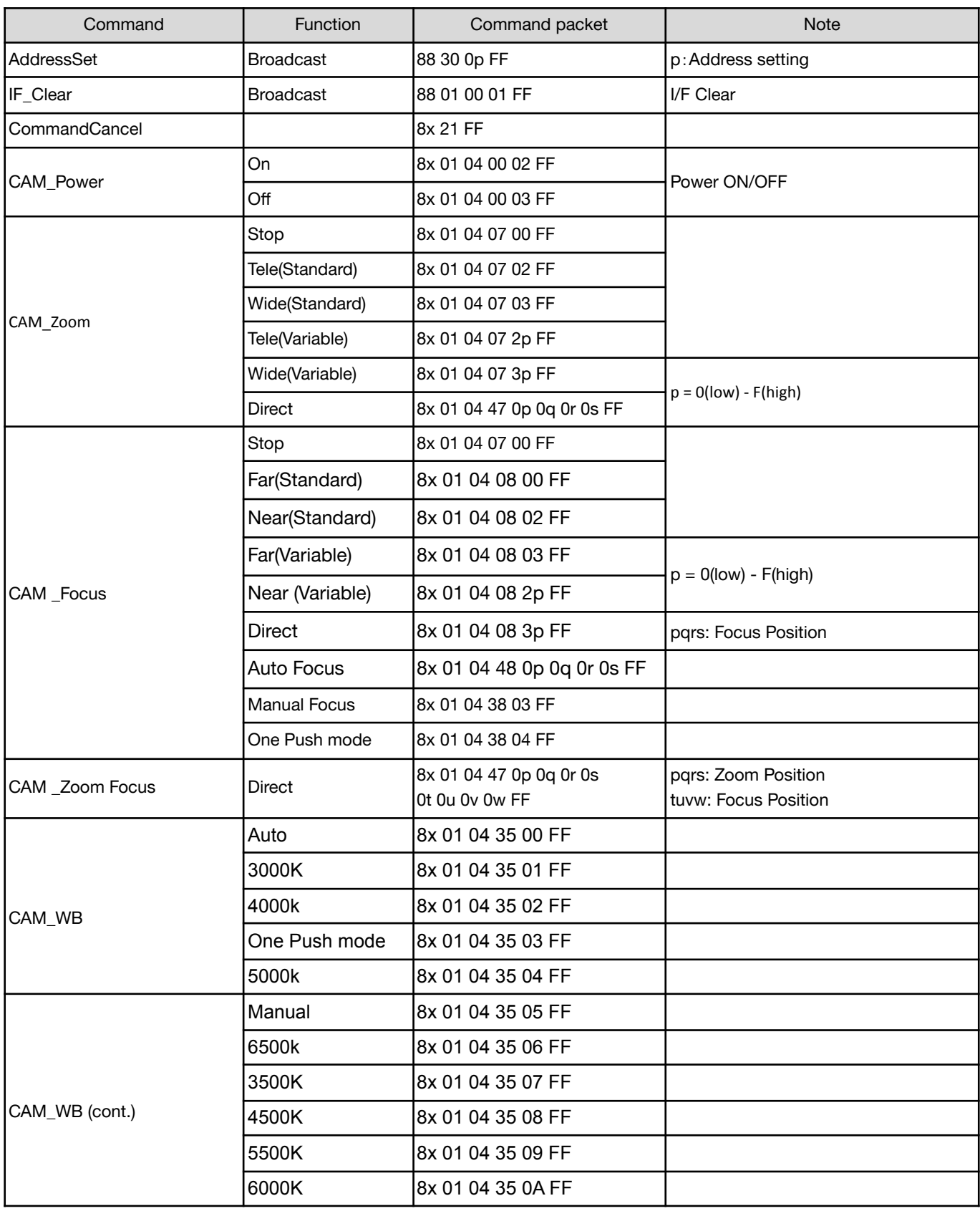

7000K 8x 01 04 35 0B FF

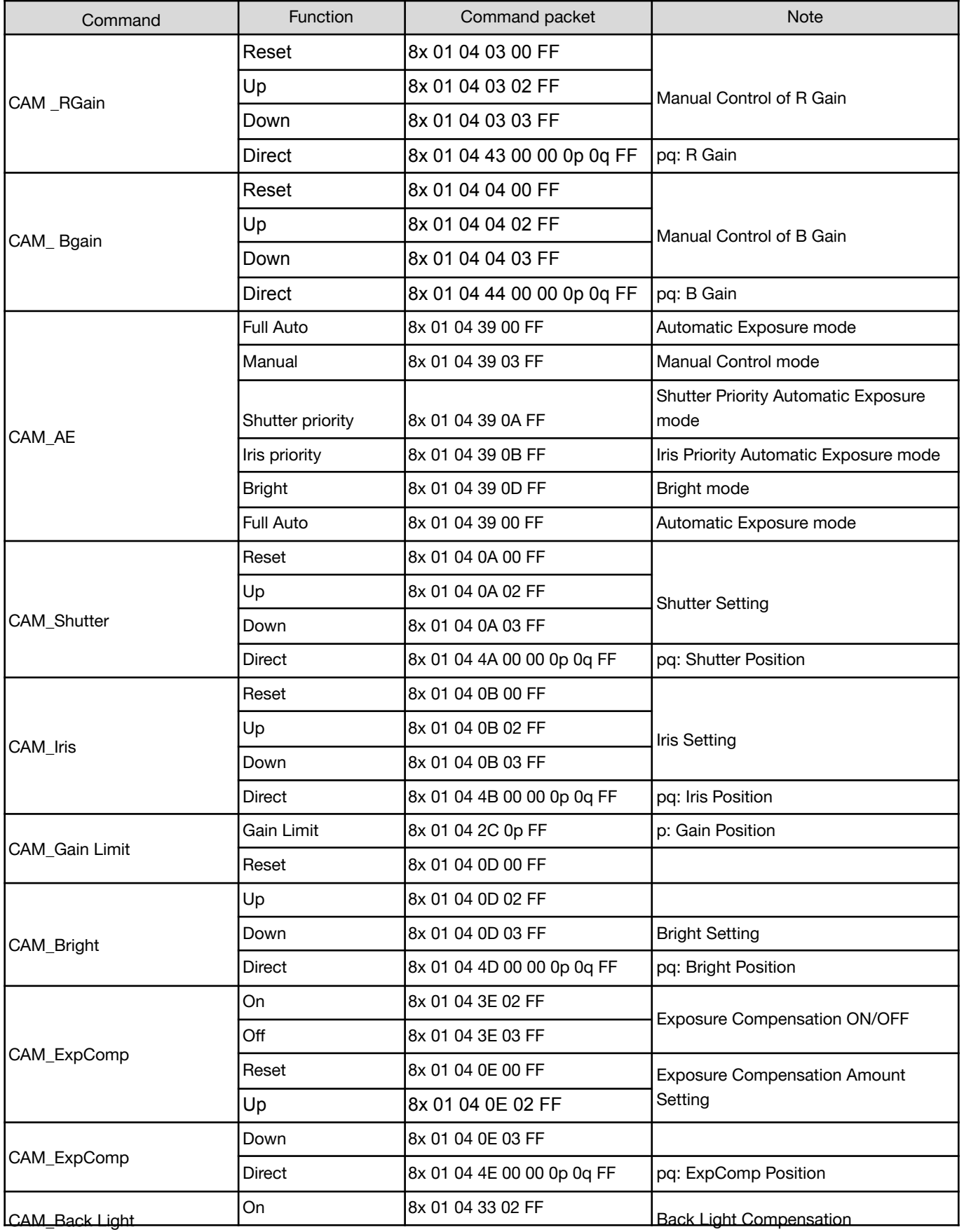

2

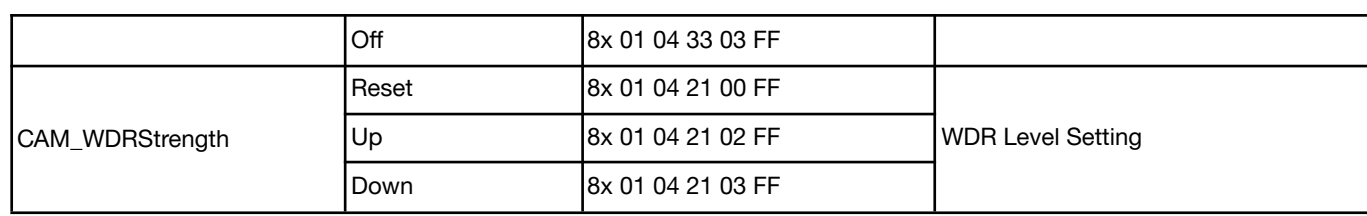

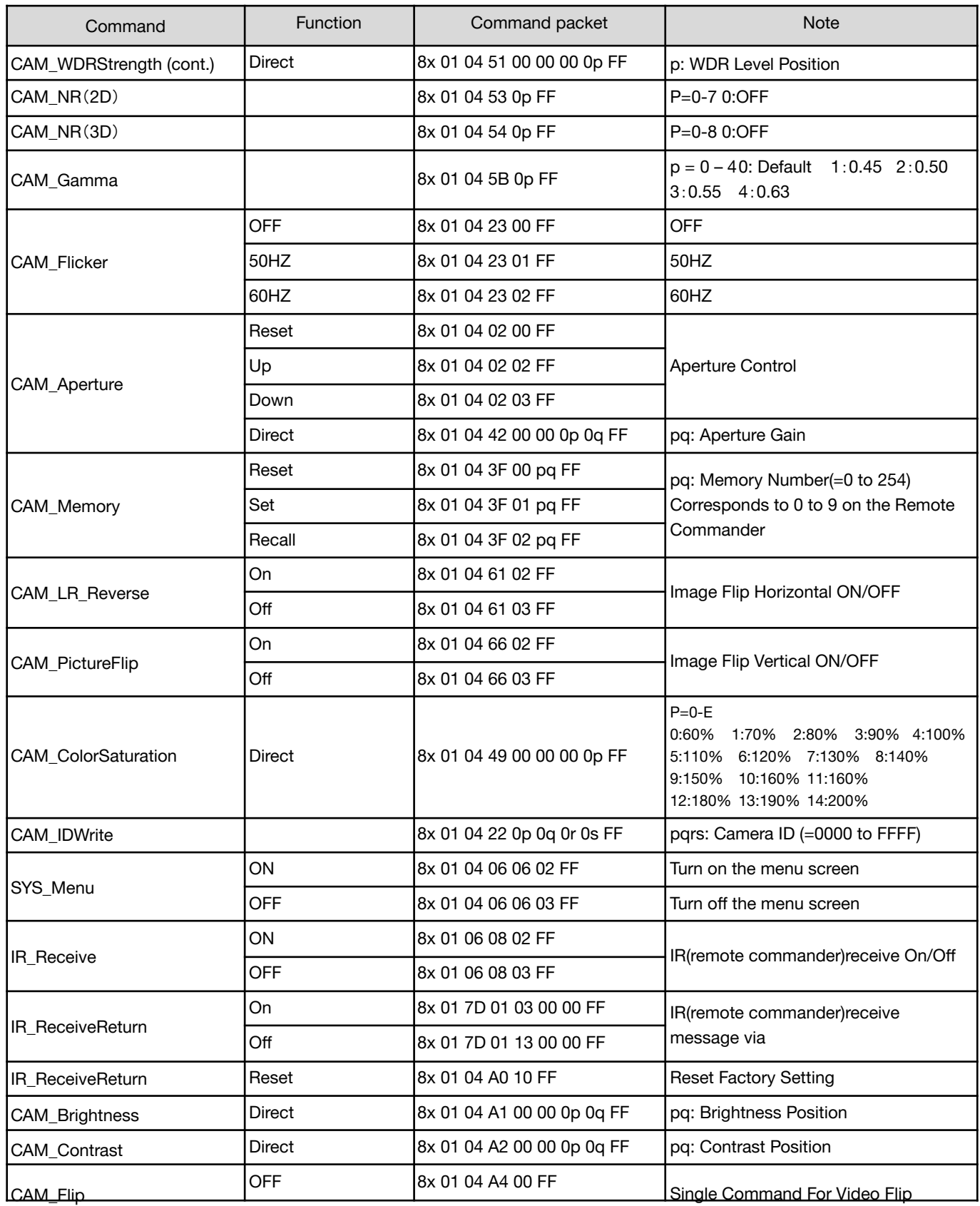

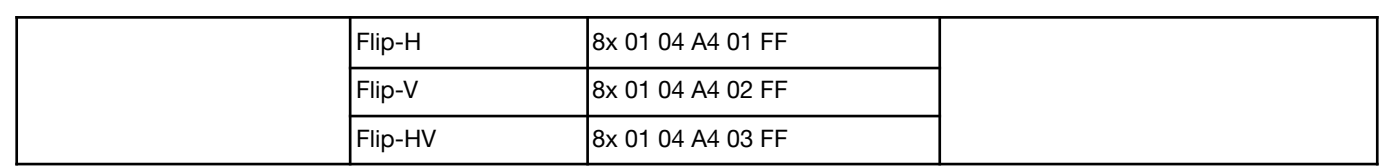

 $\boldsymbol{Z}$ 

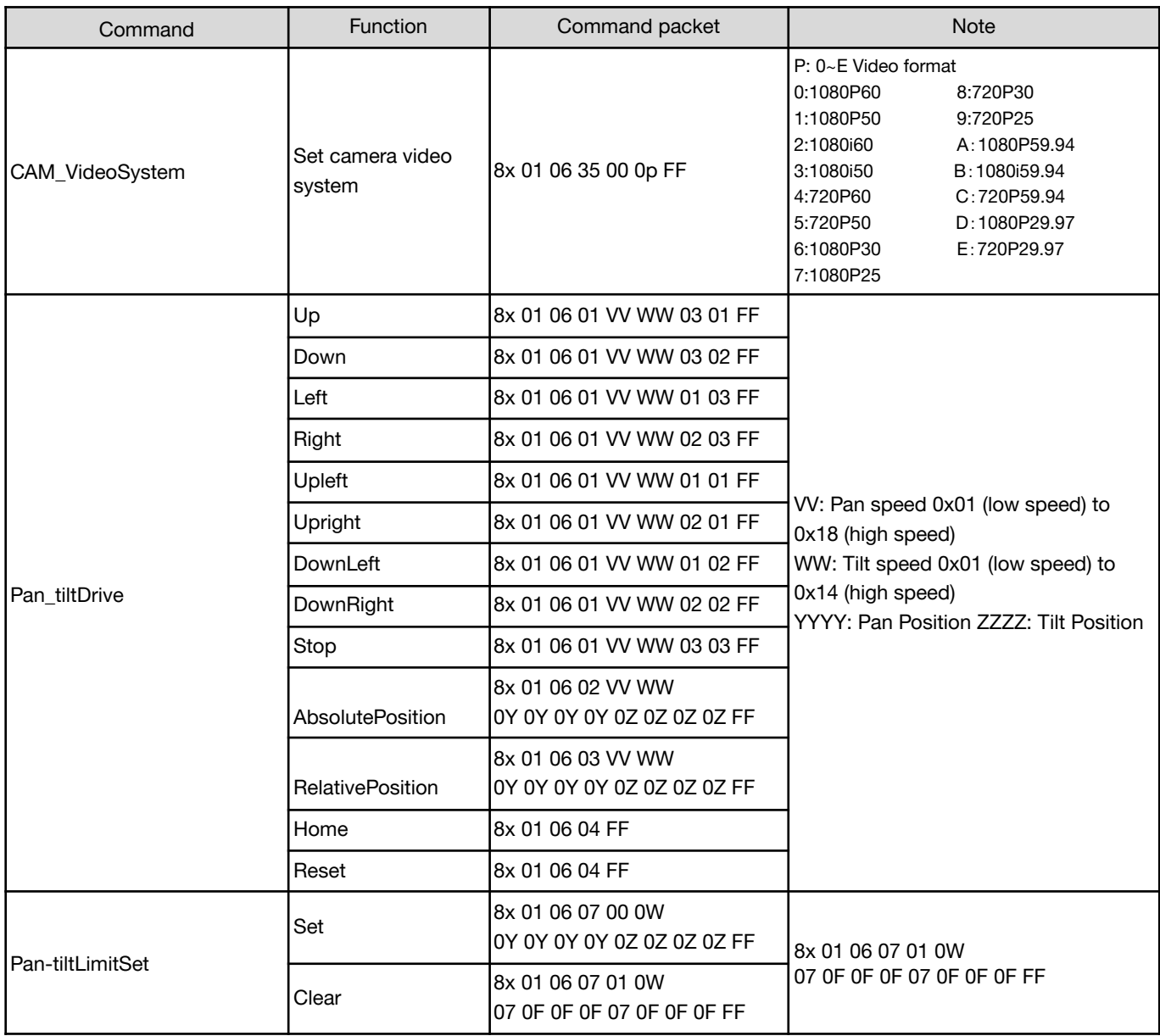

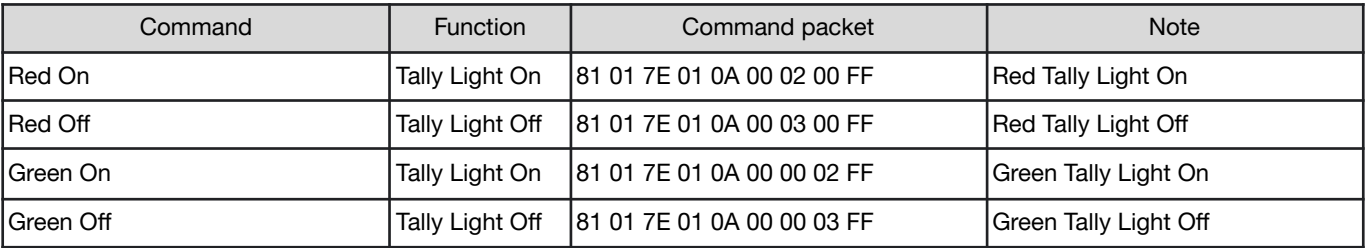

#### <span id="page-32-0"></span>**VISCA PROTOCOL INQUIRY COMMANDS**

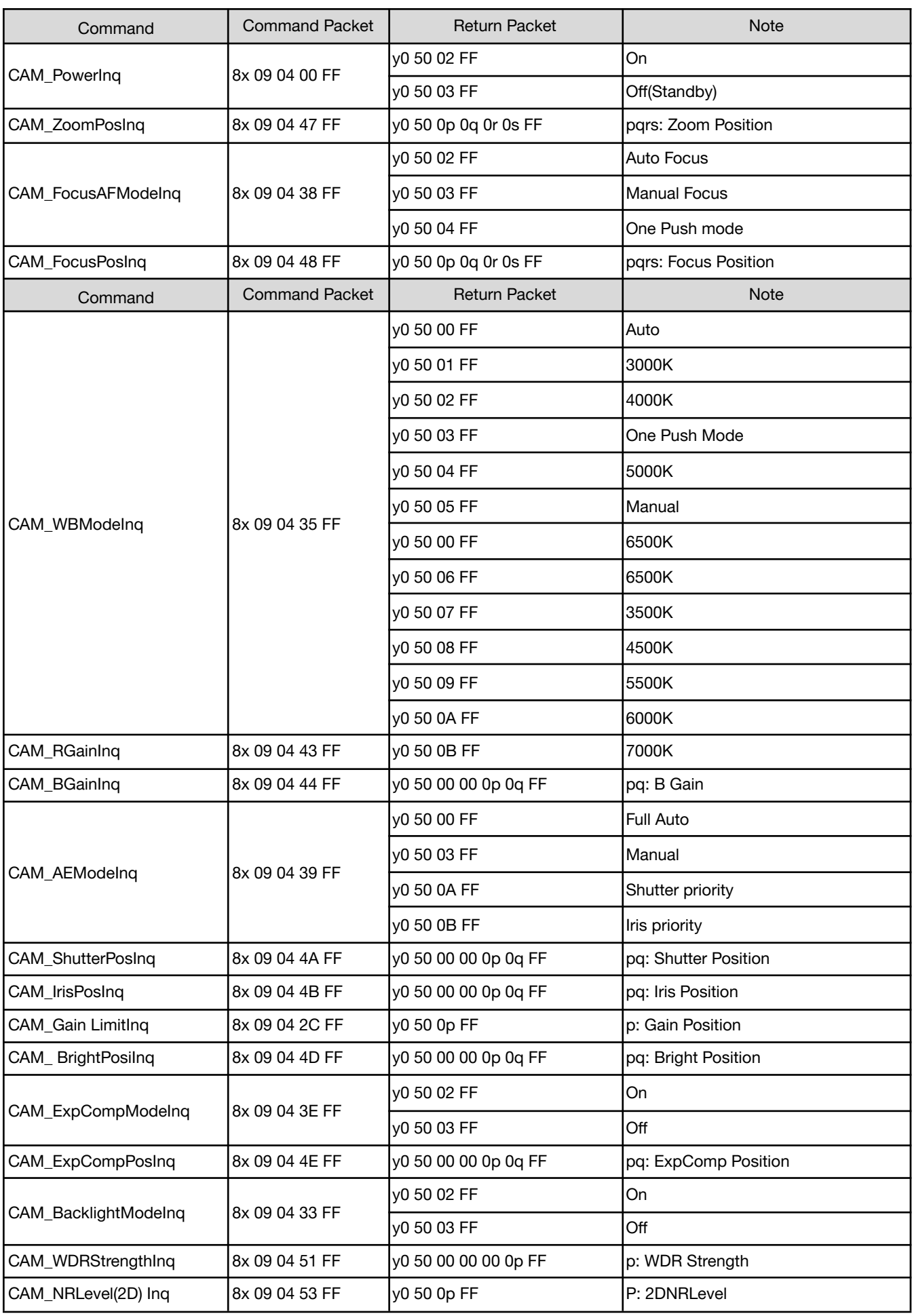

2

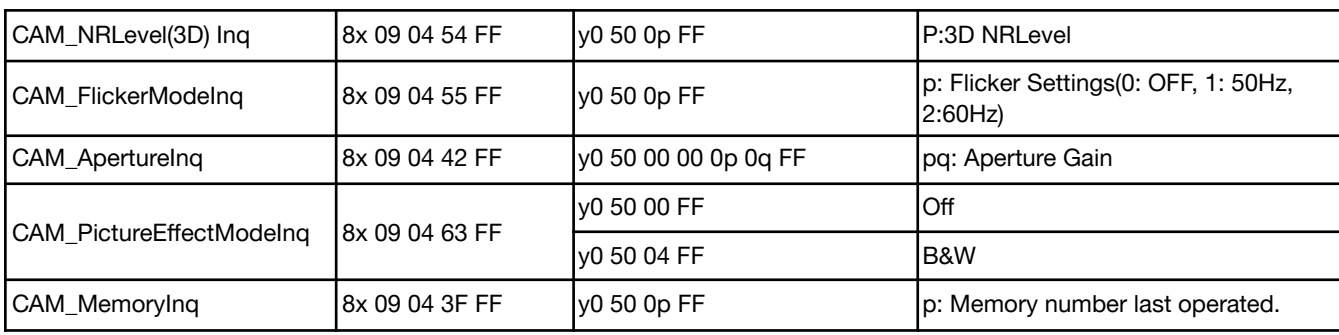

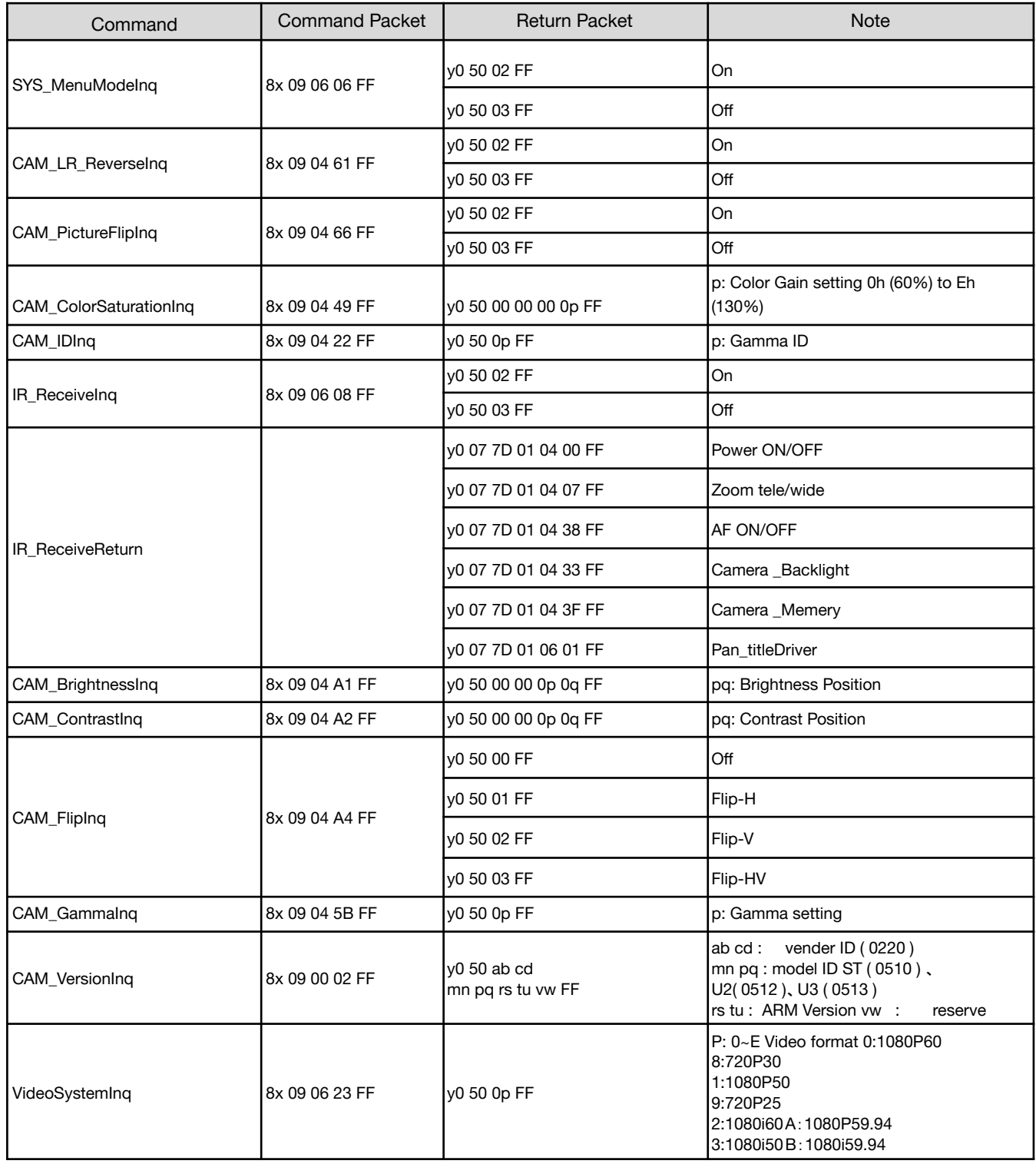

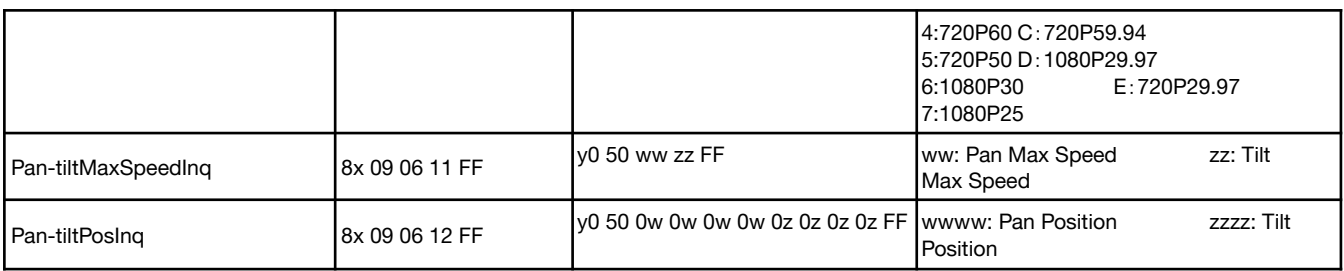

### **Note:** [X] in the above table indicates the camera address to be operated,  $[y] = [x + 8]$ .

#### <span id="page-35-0"></span>**PELCO-D PROTOCOL COMMAND LIST**

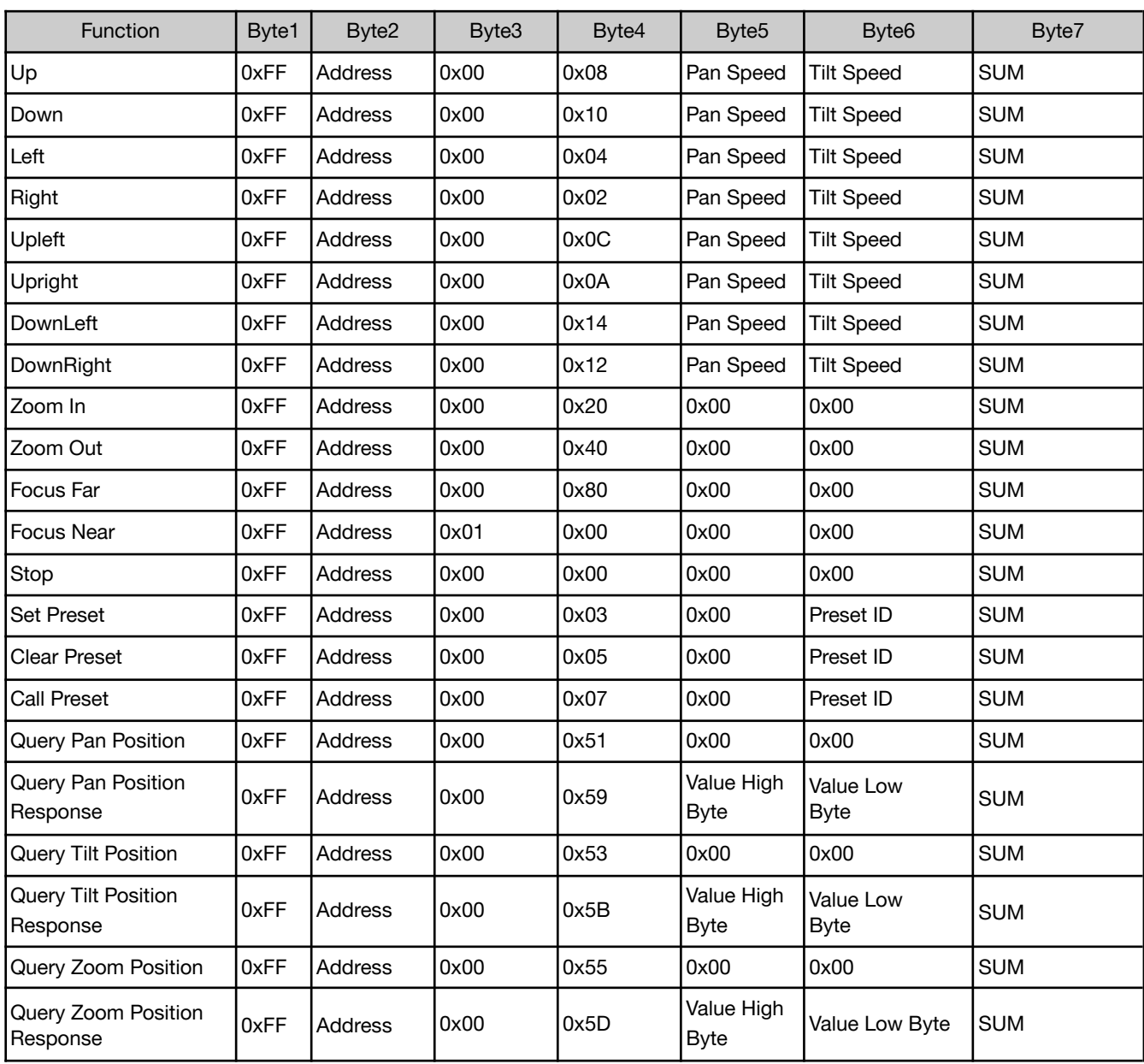

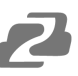

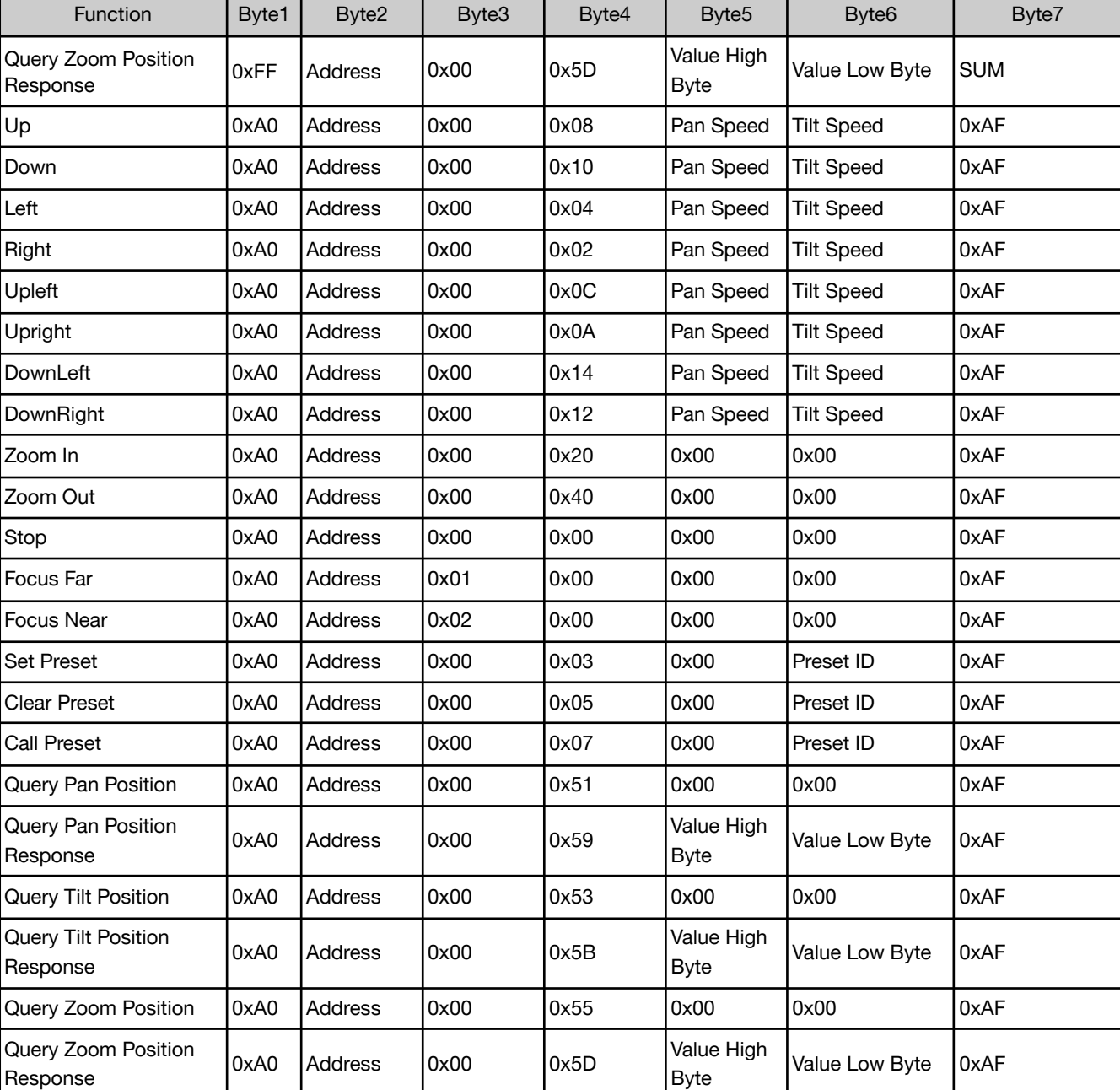

## <span id="page-36-0"></span>**PELCO-P PROTOCOL COMMAND LIST**

## <span id="page-37-0"></span>**Maintenance and Troubleshooting**

#### <span id="page-37-1"></span>**MAINTENANCE**

- Turn the camera off and disconnect the power adapter when not in use for an extended period.
- Use a soft cloth or tissue to clean the camera cover.
- Wipe the camera lens with a soft, dry cloth when cleaning. Gently wipe the lens with a mild detergent if needed. Do not spray the lens directly. Do not use strong or corrosive detergents to avoid scratching the lens and affecting the video quality.

#### <span id="page-37-2"></span>**TROUBLESHOOTING**

#### **No video output:**

- Check whether the camera power supply is connected, the voltage is normal, and the power indicator is lit.
- If using PoE ensure PoE is enabled on the port and switch has required power available.
- Check whether the camera can perform a self-test after restart.
- Verify that the output cable and display monitor are working properly.

#### **Image cuts out or appears abnormal:**

• Check whether the video output or video display is functioning correctly.

#### **Image distorts while came is moving or appears shaky:**

- Ensure the camera is installed in a solid position.
- Ensure there are no objects near the camera that can be transmitting vibration.

#### **Remote control does not work:**

- Check the remote control batteries.
- Verify the remote control address is set to 1.
- Verify the camera is in normal operating mode.
- Verify camera is not in the on-screen menu as the camera cannot be controlled in this mode.

#### **Serial Port is not working:**

- Verify that the camera serial device protocol, baud rate, and address are all correct.
- Check that the control cable is connected properly.
- Check whether the camera is in normal operating mode.

#### **Cannot connect to the web interface:**

- Check if the camera will output to a screen directly.
- Ensure the network cable is connected properly (green/yellow lights should be visible on the port and flashing indicating network activity)
- Verify you are connected to the same subnet as the camera and are not attempting to use the same IP address.

## <span id="page-38-0"></span>**Tech Support**

Have technical questions? We may have answered them already!

Please visit BZBGEAR's support page ([bzbgear.com/support\)](https://bzbgear.com/support/) for helpful information and tips regarding our products. Here you will find our Knowledge Base [\(bzbgear.com/knowledge-base\)](https://bzbgear.com/knowledge-base/) with detailed tutorials, quick start guides, and step-by-step troubleshooting instructions. Or explore our YouTube channel, BZB TV [\(youtube.com/c/BZBTVchannel](https://www.youtube.com/c/BZBTVchannel)), for help setting up, configuring, and other helpful how-to videos about our gear.

Need more in-depth support? Connect with one of our technical specialists directly:

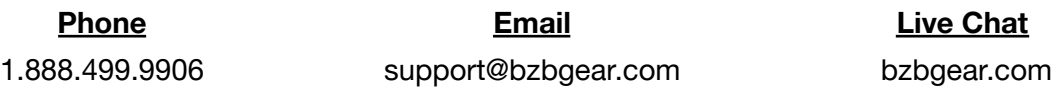

## <span id="page-38-1"></span>**Warranty**

BZBGEAR Pro AV products and cameras come with a three-year warranty. An extended two-year warranty is available for our cameras upon registration for a total of five years.

For complete warranty information, please visit **[bzbgear.com/warranty.](https://bzbgear.com/warranty/)** 

For questions, please call 1.888.499.9906 or email support@bzbgear.com.

## <span id="page-39-0"></span>**Mission Statement**

BZBGEAR is a breakthrough manufacturer of high-quality, innovative audiovisual equipment ranging from AVoIP, professional broadcasting, conferencing, home theater, to live streaming solutions. We pride ourselves on unparalleled customer support and services. Our team offers system design consultation, and highly reviewed technical support for all the products in our catalog. BZBGEAR delivers quality products designed with users in mind.

## <span id="page-39-1"></span>**Copyright**

All the contents in this manual and its copyright are owned by BZBGEAR. No one is allowed to imitate, copy, or translate this manual without BZBGEAR's permission. This manual contains no guarantee, standpoint expression or other implies in any form. Product specification and information in this manual is for reference only and subject to change without notice.

**All rights reserved.** No reproducing is allowed without acknowledgement.